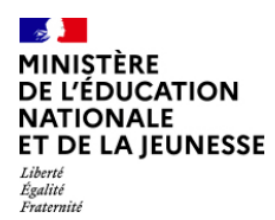

Suivre la procédure

Diffusion Nancy

Octobre 2023

# **SIECLE Orientation**

 $\mathcal{L}=\{1,2,3,4\}$ 

## **Suivre la procédure**

 $\mathcal{L}=\{1,2,3,4,5\}$ 

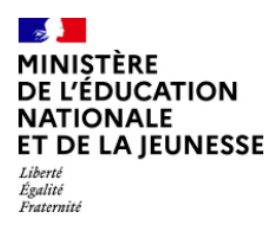

Octobre 2023

## **Table des matières**

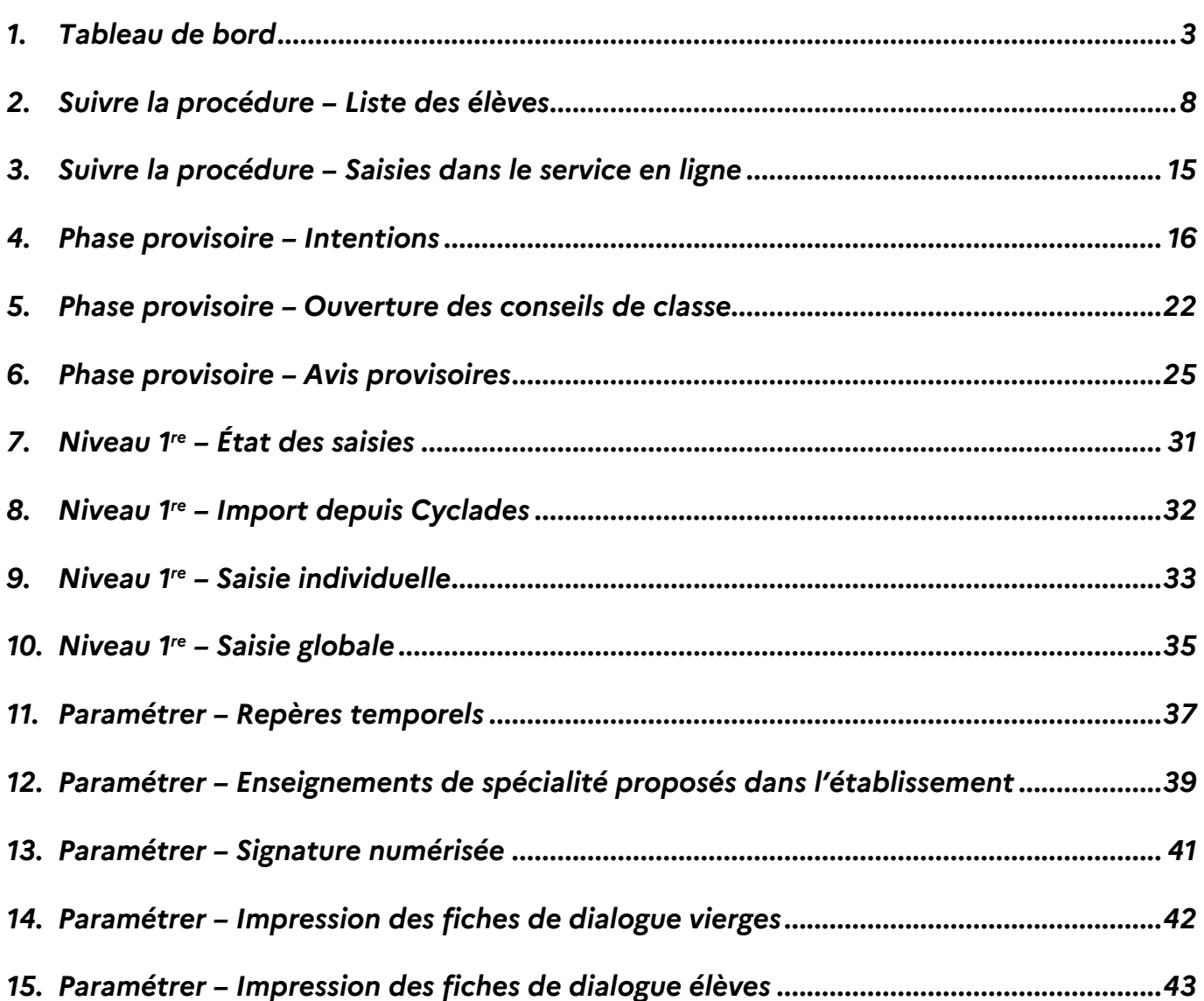

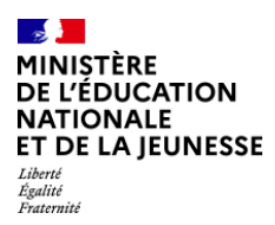

ło-

Suivre la procédure

Octobre 2023

**Utilisateurs concernés :** 

- Enseignants (professeurs principaux)
- Chefs d'établissement
- Délégations CE : Suivre
- DCIO
- Personnel de CIO
- IEN-IO
- CSAIO

## <span id="page-2-0"></span>**1. Tableau de bord**

#### **1.1 Généralités**

Le tableau de bord est la page d'accueil de SIECLE Orientation.

Cette page récapitule l'avancée de la procédure d'orientation dans l'établissement et avertie l'utilisateur à l'aide de différents messages.

Si l'établissement n'a pas effectué son export du service STS-Web, le message suivant est affiché pour indiquer que les noms des professeurs principaux ne peuvent pas être récupérés puis affichés sur les fiches de dialogue :

Votre export de service STS-Web n'a pas été effectué. Le nom du professeur principal n'apparaîtra pas sur les fiches de dialogue.

*Figure 1 - Message d'avertissement STS-Web.*

Si l'établissement n'a pas paramétré le découpage de l'année scolaire, le message suivant prévient qu'il ne sera pas visible sur le service en ligne Orientation :

Veuillez paramétrer le découpage de l'année scolaire de votre établissement dans le menu "Paramétrer > Repères temporels" afin qu'il soit indiqué sur le service en ligne Orientation. (lien)

*Figure 2 - Message d'avertissement du découpage de l'année scolaire.*

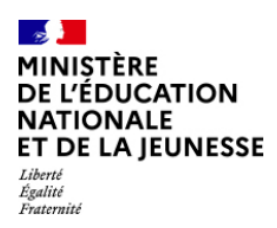

Diffusion Nancy

Suivre la procédure

Octobre 2023

Pour les lycées scolarisant des élèves du palier 2GT, le message suivant s'affiche si le paramétrage des enseignements de spécialité proposés à la rentrée prochaine n'a pas été effectué :

Veuillez paramétrer les enseignements de spécialité proposés dans votre établissement à la rentrée prochaine avant le début de la phase provisoire et l'ouverture du service en ligne Orientation. (lien)

*Figure 3 - Message d'avertissement du paramétrage des enseignements de spécialité.*

#### **1.2 Description**

La page d'accueil est découpée en trois parties.

#### *1.2.1 Message aux chefs d'établissement*

Rédigé par les services académiques dans le module « Préparer la procédure », ce message unique pour l'académie (pour tous les types d'établissements et tous les paliers), permet de donner des consignes ou informer les utilisateurs du module « Suivre la procédure ».

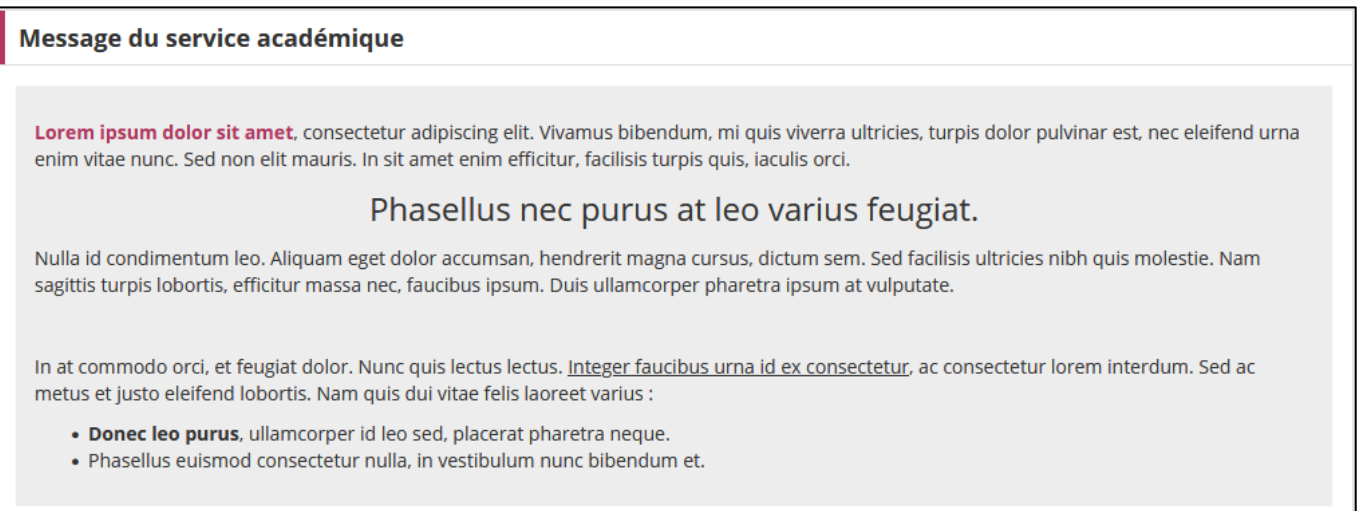

#### *Figure 4 - Message du service académique.*

Le message du service académique peut être mis en page et contenir des liens externes.

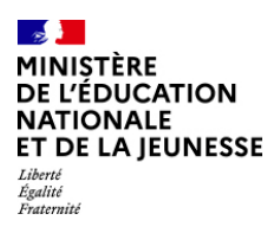

Diffusion Nancy

Suivre la procédure

Octobre 2023

#### *1.2.2 Calendrier de l'orientation*

Cette partie contient un rappel du calendrier académique configuré dans le module « Préparer la procédure » par le service académique. Seul le calendrier des paliers 3EME et 2GT est rappelé.

| $\blacksquare$ Calendrier de l'orientation                                                      |                                                                                                |  |  |  |  |  |
|-------------------------------------------------------------------------------------------------|------------------------------------------------------------------------------------------------|--|--|--|--|--|
| <b>PHASE PROVISOIRE</b>                                                                         | <b>PHASE DÉFINITIVE</b>                                                                        |  |  |  |  |  |
| 1 <sup>er</sup> semestre ou 2 <sup>e</sup> trimestre. Du <b>04/10/2023</b> au <b>07/04/2024</b> | 2 <sup>e</sup> semestre ou 3 <sup>e</sup> trimestre. Du <b>08/04/2024</b> au <b>02/06/2024</b> |  |  |  |  |  |

*Figure 5 - Calendrier de l'orientation des paliers 3EME et 2GT.*

#### *1.2.3 Suivi des saisies*

Cette partie présente l'état des saisies de l'établissement par palier d'orientation, avec un découpage supplémentaire pour le palier 3EME : 3<sup>e</sup> (hors SEGPA) et 3<sup>e</sup> SEGPA. Chaque suivi peut être replié en cliquant sur la ligne « Suivi des saisies de [3° | 3° SEGPA | 2ª° GT] ».

Au-dessus des graphiques, un rappel de l'effectif et du nombre d'élèves hors procédure est rappelé.

#### 12.31 Intentions

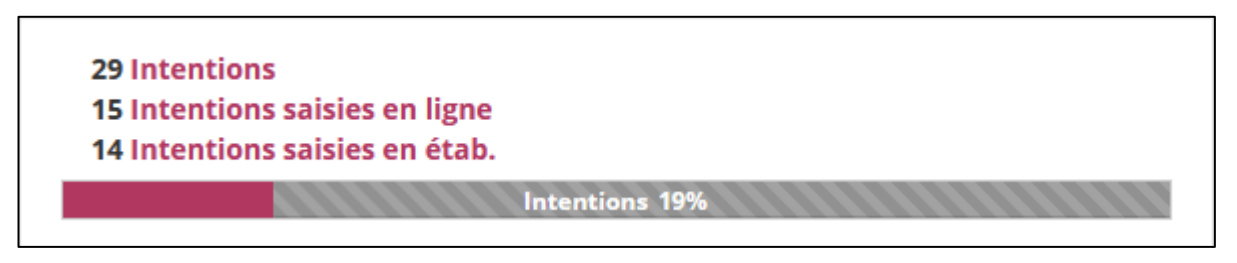

*Figure 6 - Graphiques de progression des saisies.*

Ce graphique permet rapidement de voir la progression de la saisie des intentions au sein de l'établissement.

On retrouve à l'écran :

- 1. Le nombre d'élèves avec des intentions, en excluant les hors procédure ;
- 2. Le nombre d'élèves pour lesquels les intentions ont été formulées sur le service en ligne Orientation par les représentants légaux, en excluant les hors procédure ;

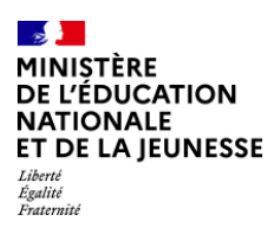

Diffusion Nancy

Octobre 2023

- 3. Le nombre d'élèves pour lesquels les intentions ont été renseignées par l'établissement dans SIECLE Orientation, en excluant les hors procédure ;
- 4. Une barre de progression montrant le pourcentage d'élèves avec des intentions, en excluant les hors procédure (100% indique donc que les tous les élèves participant à la procédure ont des intentions).

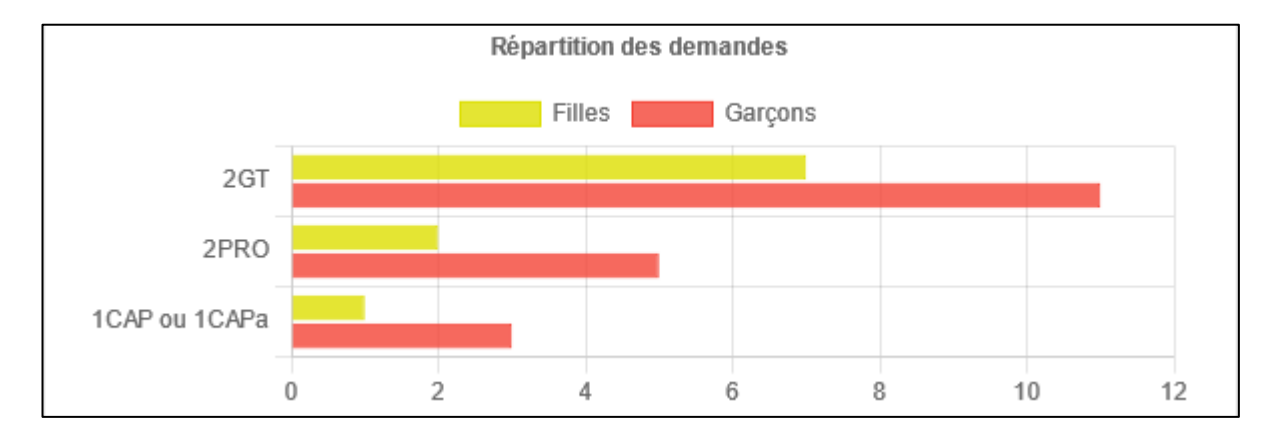

*Figure 7 - Graphique montrant la répartition des demandes.*

Ce graphique permet de voir le nombre d'élèves ayant demandé en rang 1 les différentes voies d'orientation. En cliquant sur un élément de la légende (fille ou garçons), il est possible des masquer les élèves du sexe cliqué dans le graphique. En passant la souris sur un élément du graphique, une infobulle indique les valeurs chiffrées.

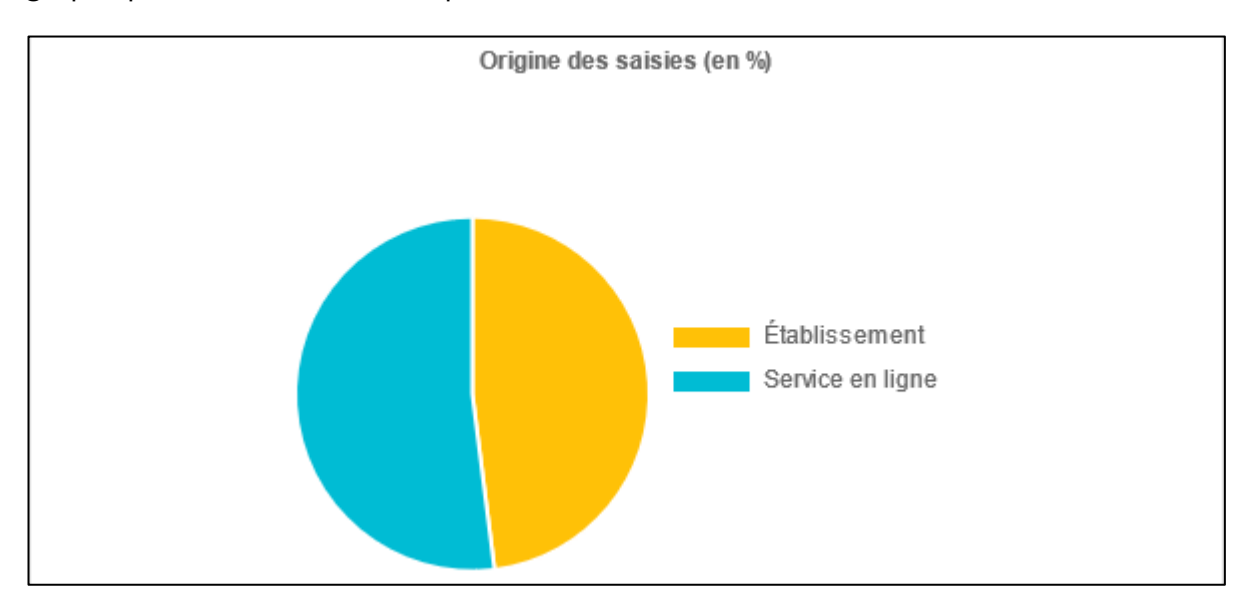

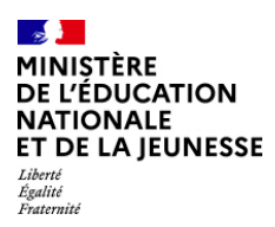

Octobre 2023

Ce graphique permet de voir la répartition des intentions entre service en ligne Orientation et SIECLE Orientation. En passant la souris sur un élément du graphique, une infobulle indique les valeurs en pourcentage.

#### 1.2.3.2 Avis provisoires

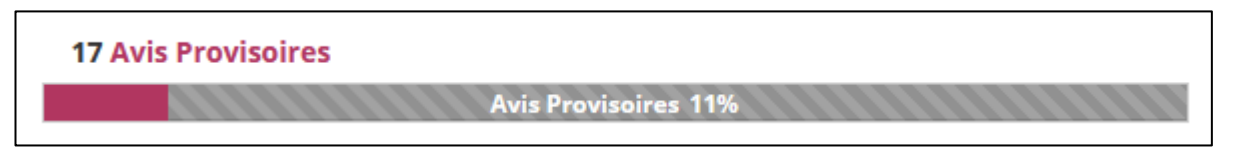

*Figure 8 - Graphique de progression des saisies des avis provisoires.*

#### Ce graphique montre :

- 1. Le nombre d'élèves ayant des avis provisoires, en excluant les hors procédure ;
- 2. Une barre de progression permettant de voir la part des élèves de l'établissement ayant des avis provisoires, en excluant les hors procédure.

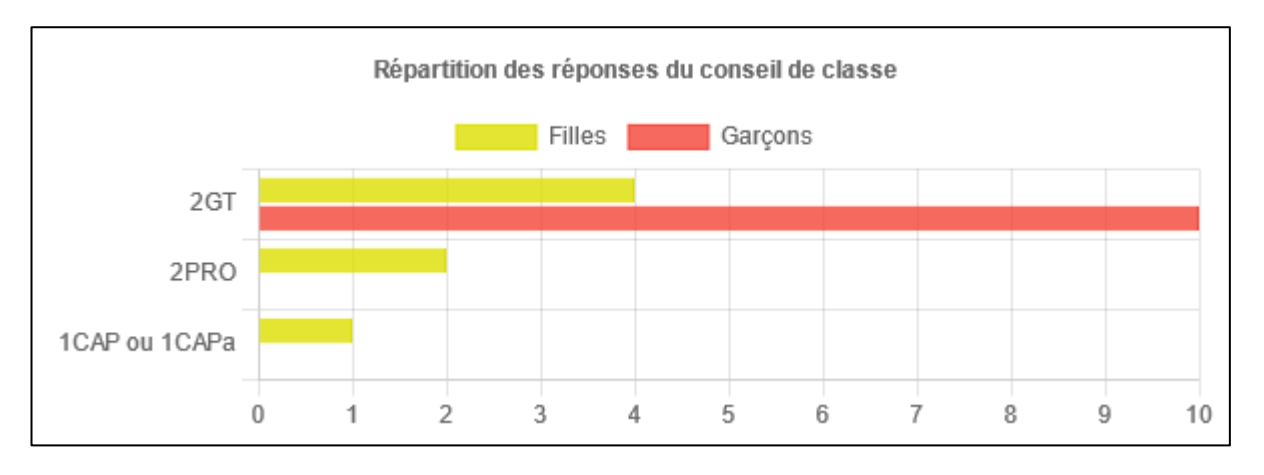

*Figure 9 - Graphique montrant la répartition des réponses en phase provisoire.*

Sur ce graphique, il est possible de voir le nombre de réponses favorables de meilleur rang du conseil de classe pour chaque voie. En passant la souris sur un élément du graphique, une infobulle indique les valeurs chiffrées.

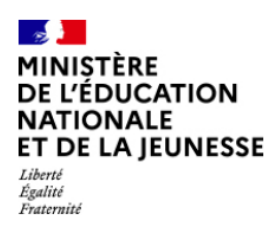

Octobre 2023

## <span id="page-7-0"></span>**2. Suivre la procédure – Liste des élèves**

#### **2.1 Généralités**

Cette fonctionnalité permet d'avoir une vision globale de l'avancée de la procédure d'orientation pour chacun des élèves sélectionnés. De plus, via cette fonctionnalité, le chef d'établissement peut accéder à la fiche individuelle de l'orientation d'un élève ou rapidement accéder à la saisie d'une phase.

L'accès aux fonctionnalités d'édition est réservé aux chefs d'établissements (et délégations). Un accès en consultation uniquement est disponible pour les DCIO, IEN-IO et CSAIO.

#### **2.2 Description**

L'utilisateur doit en premier lieu sélectionner les élèves sur lesquels il compte travailler. Pour cela il doit sélectionner au minimum un critère parmi le palier, la division, le MEF, le nom ou le prénom.

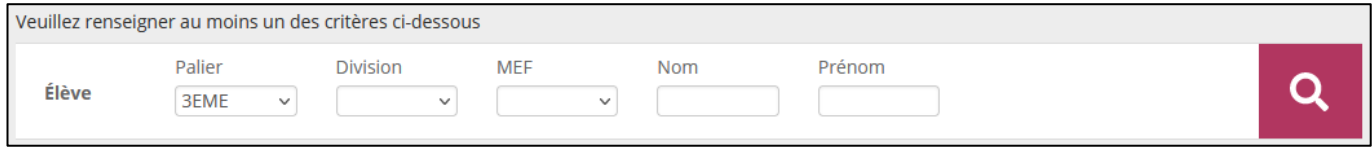

#### *Figure 10 - Sélection des critères de la liste des élèves.*

Le résultat de la recherche s'affiche sous la forme d'un tableau.

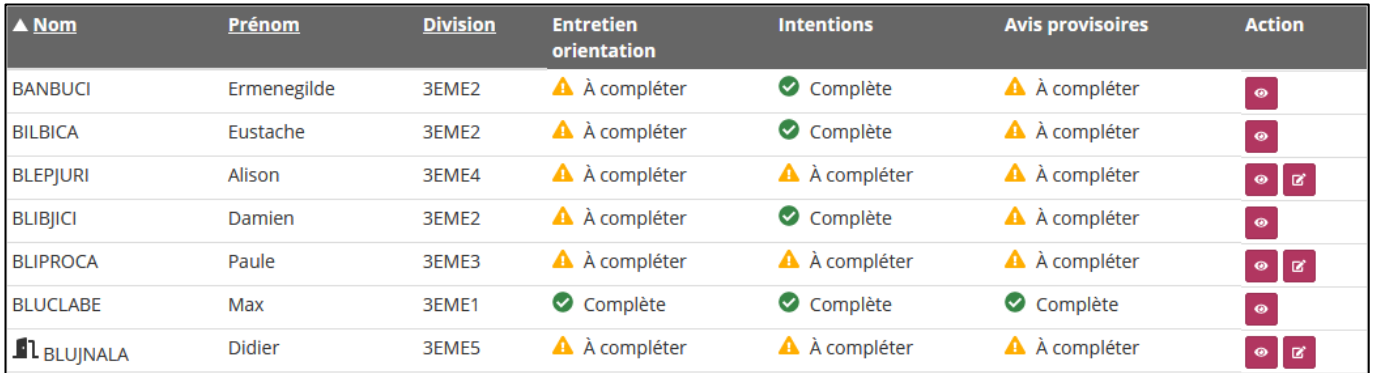

*Figure 11 - Liste des élèves.*

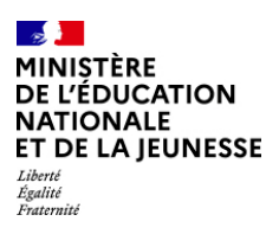

Diffusion Nancy

Octobre 2023

Dans cette liste, pour chaque élève, on affiche :

- Nom : le pictogramme  $\blacksquare\blacksquare$  devant le nom d'un élève indique qu'il est placé hors procédure ;
- Prénom ;
- Division ;
- Entretien d'orientation : uniquement pour les élèves du palier 3EME, si l'entretien a été saisi, on indique «  $\bullet$  Complète », sinon «  $\bullet$  A compléter »;
- Intentions : indique rapidement si les intentions de l'élève ont été renseignées. On affiche « Complète » que les demandes soient renseignées sur SIECLE Orientation ou sur le service en ligne Orientation ;
- Avis provisoires : sur le même fonctionnement que les intentions, on affiche l'état des avis provisoires ;
- Action :
	- Le bouton **P**ermet de consulter la fiche individuelle de l'élève ;
	- o Le bouton **et le**st présent pour les élèves pour lesquels il y a quelque chose à saisir : en cliquant dessus, une fenêtre modale indique ce qu'il est possible de faire.

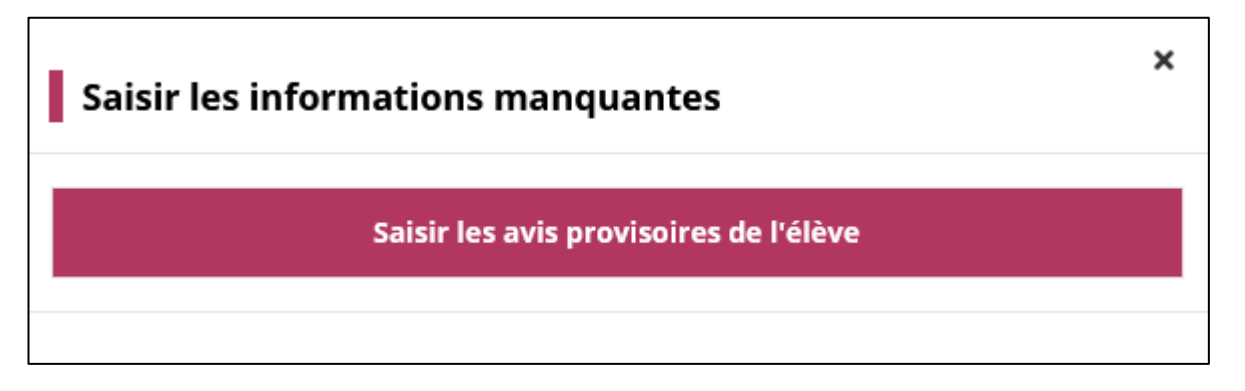

*Figure 12 - Fenêtre modale de saisie des informations manquantes.*

En haut de l'écran, le bouton **du** permet d'ouvrir une fenêtre modale proposant le téléchargement de plusieurs fichiers Excel.

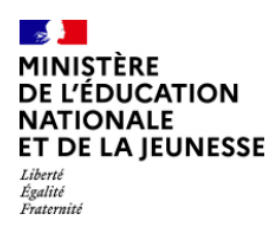

Suivre la procédure

Octobre 2023

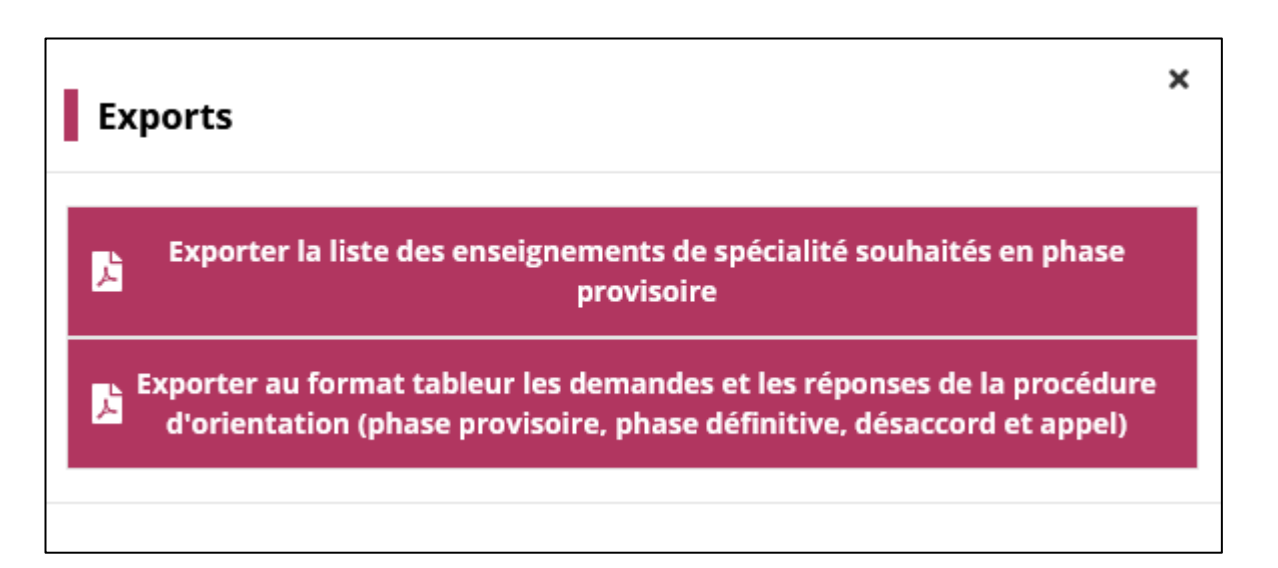

#### *Figure 13 - Fenêtre modale des exports.*

Les fichiers disponibles sont :

- La liste des enseignements de spécialité souhaités en phase provisoire, contenant une liste nominative des élèves ayant des intentions en 1re générale. On y affiche les enseignements de spécialité demandés ainsi que l'avis du conseil de classe ;
- Le récapitulatif de la procédure d'orientation, contenant l'intégralité des données : phase provisoire, phase définitive, désaccord, appel.

#### *2.2.1 Fiche individuelle*

La fiche individuelle de l'orientation est le point d'entrée des utilisateurs depuis les autres

applications de SIECLE Intégré. Le bouton **contre les présent dans les autres applications SIECLE** redirige vers la fiche individuelle.

En haut de la fiche, on retrouve la barre de navigation permettant de passer sur une autre application de SIECLE :  $\mathbf{R}$   $\mathbf{\hat{m}}$   $\mathbf{\hat{m}}$   $\mathbf{\hat{m}}$   $\mathbf{\hat{r}}$ 

Deux boutons permettent d'imprimer la fiche de dialogue :

• Le bouton **IMPRIMER FEUILLET** permet de récupérer une fiche de dialogue où chaque page se suit afin d'être imprimée au format portrait et agrafée dans un coin par exemple ;

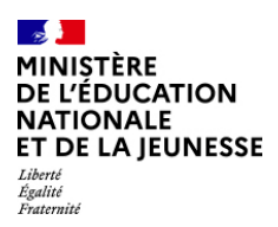

Diffusion Nancy

Suivre la procédure

Octobre 2023

• Le bouton **IMPRIMER LIVRET** permet de récupérer une fiche de dialogue adaptée à une impression au format paysage qui sera pliée.

Le cœur de la fiche est composé de multiples sections.

#### 2.2.1.1 Identité

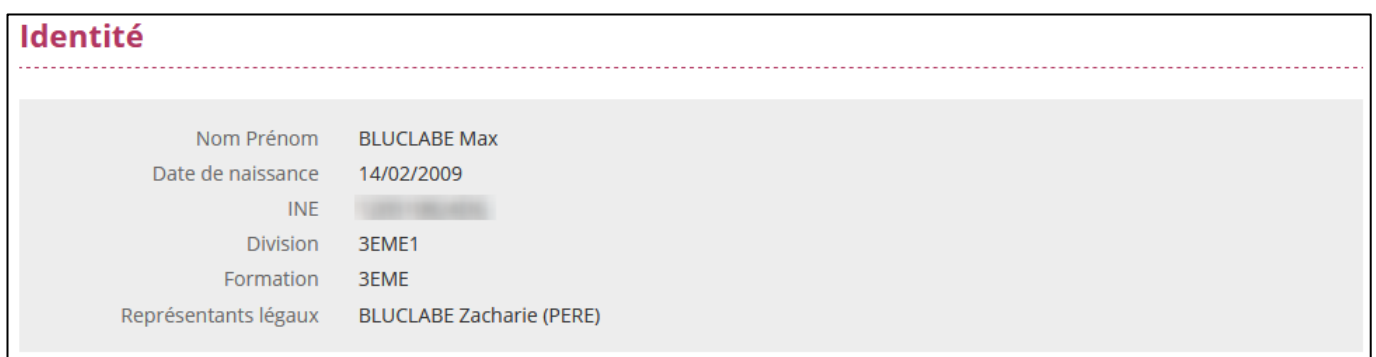

*Figure 14 - Section Identité de la fiche individuelle.*

Le bloc Identité récapitule les informations saisies dans SIECLE Base Élèves Établissement :

- Nom Prénom ;
- Date de naissance ;
- INE (Identifiant National Élève) ;
- Division ;
- Formation ;
- Représentants légaux : il s'agit uniquement des personnes indiquées avec ce niveau de responsabilité dans SIECLE BEE. On affiche nom, prénom et lien avec l'élève. Pour plus de détails, l'identité de l'élève dans SIECLE BEE est plus complète.

#### 2.2.1.2 Phase provisoire – Intentions

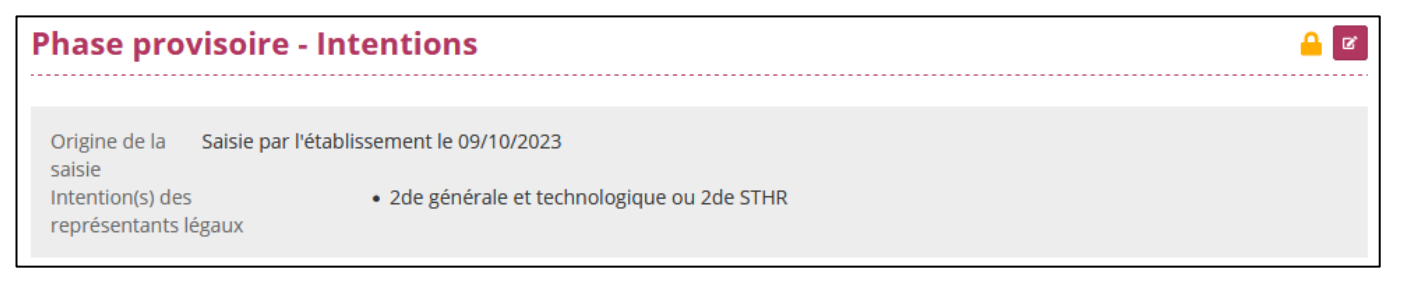

*Figure 15 - Section Phase provisoire - Intentions de la fiche individuelle.*

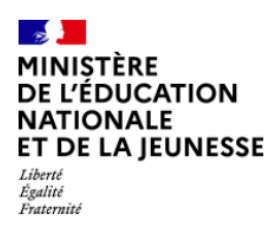

Octobre 2023

Ce cadre récapitule les intentions d'orientation de façon détaillée. L'origine de la saisie indique également la date de celle-ci, que ce soit une saisie en établissement ou une saisie TS.

Si une saisie effectuée sur le service en ligne Orientation a été modifiée par l'établissement, il est alors possible de consulter la saisie initiale renseignée par les représentants légaux sur le service en ligne Orientation en cliquant sur le lien Saisie TS effectuée par [Prénom Nom] le [Date]. La date de modification est également renseignée.

En cliquant sur le bouton  $\boxed{B}$ , il est possible de saisir ou modifier les intentions de l'élève (voir [4.2.2](#page-19-0)). L'icône **peut accompagner ce bouton afin d'alerter sur les conséquences d'une** modification des intentions si des avis provisoires existent pour l'élève et si les représentants légaux ont accusé réception. Une fenêtre modale affichera l'avertissement.

2.2.1.3 Phase provisoire – Avis provisoires

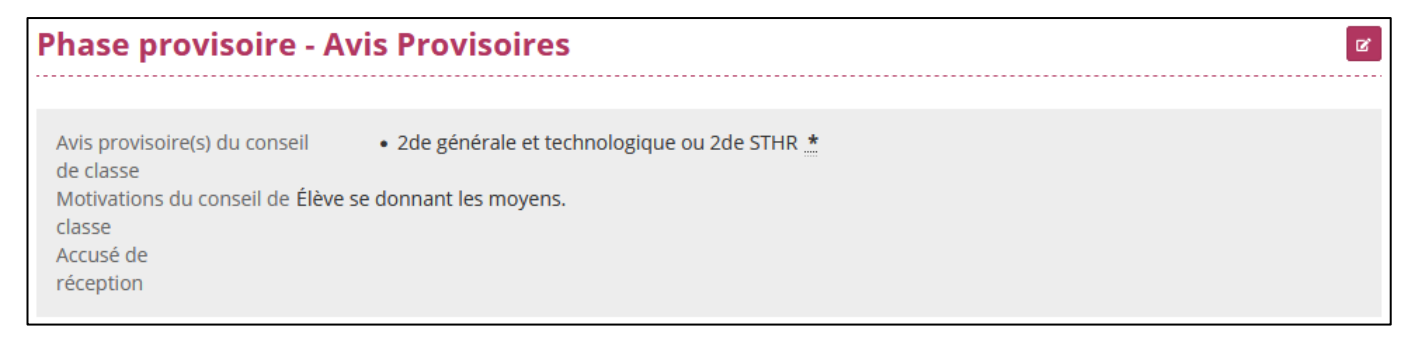

*Figure 16 - Section Phase provisoire - Avis provisoires de la fiche individuelle.*

Ce cadre contient l'avis du conseil de classe de façon détaillée ainsi qu'une information permettant de savoir si un représentant légal a accusé réception de l'avis du conseil de classe sur le service en ligne Orientation.

En cliquant sur le bouton  $\mathbb{E}$ , il est possible de saisir ou modifier les avis provisoires de l'élève (voir [6.2.2](#page-28-0)). L'icône **peut accompagner ce bouton afin d'alerter sur les conséquences d'une** modification des avis provisoires si les représentants légaux ont accusé réception. Une fenêtre modale affichera l'avertissement avant d'entrer en modification.

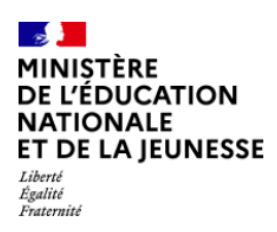

Suivre la procédure

Octobre 2023

#### 2.2.1.4 Entretien d'orientation avec le professeur principal

| <b>Entretien d'orientation avec le professeur principal</b> |  |
|-------------------------------------------------------------|--|
| Date 18/10/2023                                             |  |

*Figure 17 - Section Entretien d'orientation de la fiche individuelle.*

L'entretien d'orientation peut être saisi ou modifié en cliquant sur le bouton de situé au bout de la ligne du titre de la section.

La fenêtre modale permettant de saisir l'entretien s'affiche : il faut renseigner la date de l'entretien, indiquer si le PSY-EN était présent et écrire un résumé de cet entretien.

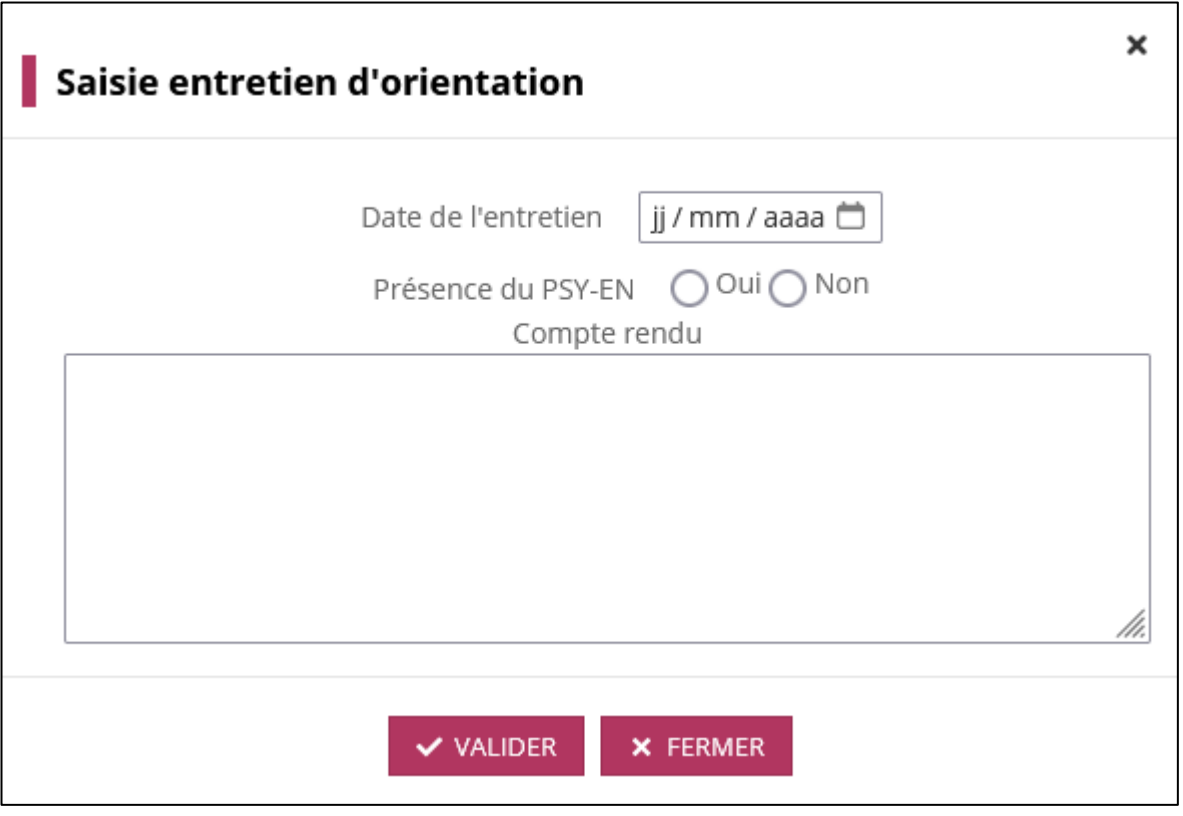

*Figure 18 - Fenêtre modale de saisie de l'entretien d'orientation.*

Au niveau de la fiche individuelle, si un entretien existe, on affiche uniquement la date à laquelle il a été réalisé.

Suivre la procédure

Octobre 2023

#### 2.2.1.5 Hors procédure

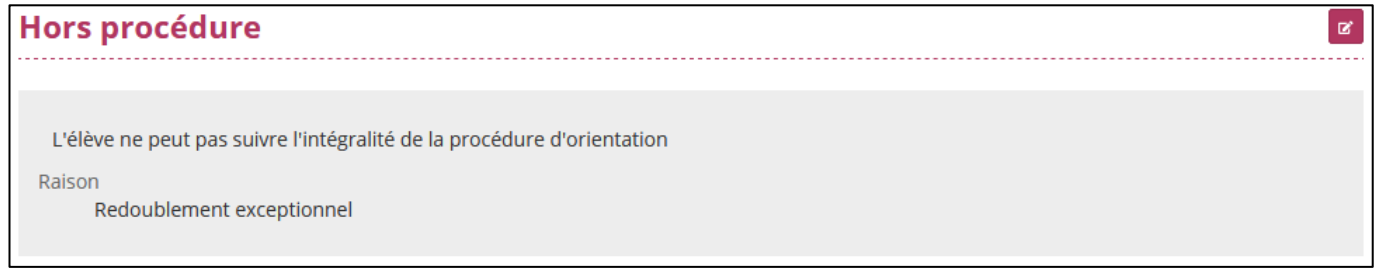

*Figure 19 - Section Hors procédure de la fiche individuelle.*

Ce cadre indique si un élève est hors procédure ainsi que la raison.

Au sein de l'application, un élève hors procédure est identifié à l'aide de l'icône  $\blacksquare\hspace{-0.1cm}1$ .

En cliquant sur le bouton  $\boxed{B}$ , il est possible d'indiquer la raison pour laquelle l'élève est hors procédure :

- Redoublement exceptionnel ;
- Procédure hors système éducatif ;
- Autre.

En ne sélectionnant aucune raison, l'élève n'est plus hors procédure.

#### 2.2.1.6 Notifications aux représentants légaux

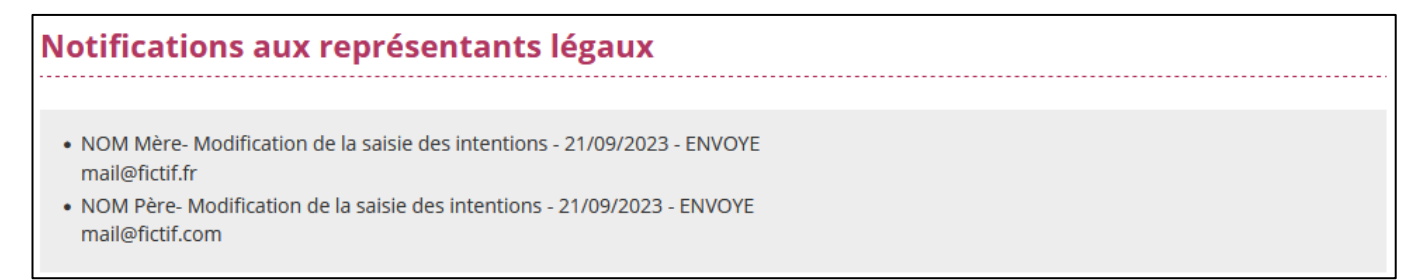

#### *Figure 20 - Section Notifications de la fiche individuelle.*

Ce cadre est présent uniquement si au moins une notification par courriel a été envoyée à un représentant légal. Les notifications sont envoyées dans le cas d'une modification par l'établissement des saisies effectuées par les représentants légaux sur le service en ligne Orientation.

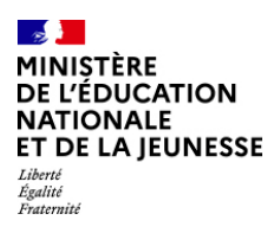

## <span id="page-14-0"></span>**3. Suivre la procédure – Saisies dans le service en ligne**

#### **3.1 Généralités**

Le tableau de suivi des saisies sur le service en ligne est disponible pour chaque établissement. Il permet de suivre pour chaque établissement de l'académie par classe et par phase les informations suivantes :

- Le nombre d'élèves ;
- Le nombre de saisies effectuées sur le service en ligne par les représentants légaux ;
- Le nombre de saisies effectuées par l'établissement sur SIECLE Orientation ;
- Le nombre total des saisies (établissement + représentants légaux).

#### **3.2 Description**

L'écran se présente sous la forme d'un tableau. Pour chaque division de l'établissement, on affiche :

- Nb élèves correspondant au nombre d'élèves dans la division participant à la procédure (en excluant donc les élèves hors procédure) ;
- Intentions SLO correspond au nombre d'élèves ayant des intentions saisies sur le service en ligne par les représentants légaux ;
- Intentions étab. correspond au nombre d'élèves ayant des intentions saisies sur SIECLE Orientation par l'établissement ;
- Total Intentions correspond au nombre total d'élèves ayant des intentions (saisies sur le service en ligne ou SIECLE Orientation) ;
- Choix SLO correspond au nombre d'élèves ayant des choix définitifs saisis sur le service en ligne par les représentants légaux ;
- Choix étab. correspond au nombre d'élèves ayant des choix définitifs saisies sur SIECLE Orientation par l'établissement ;
- Total Choix correspond au nombre total d'élèves ayant des choix définitifs (saisis sur le service en ligne ou SIECLE Orientation).

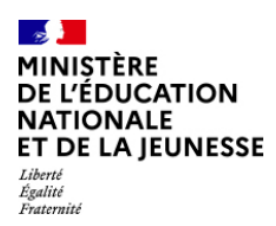

Suivre la procédure

Octobre 2023

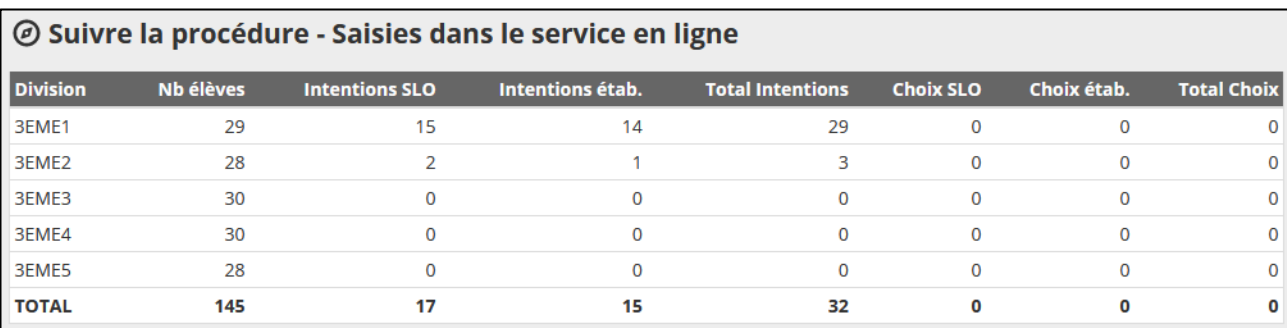

*Figure 21 - Saisies dans le service en ligne.*

## <span id="page-15-0"></span>**4. Phase provisoire – Intentions**

#### **4.1 Généralités**

Cette fonctionnalité permet d'afficher la liste des élèves et leurs intentions d'orientation. Sur cet écran, les saisies effectuées sur le service en ligne Orientation sont affichées avant les autres (la saisie la plus récente en haut de la liste).

Quand le service académique n'a pas ouvert la saisie de la phase provisoire dans le module « Préparer la procédure », le message d'avertissement suivant s'affiche sur la page à la place de la liste :

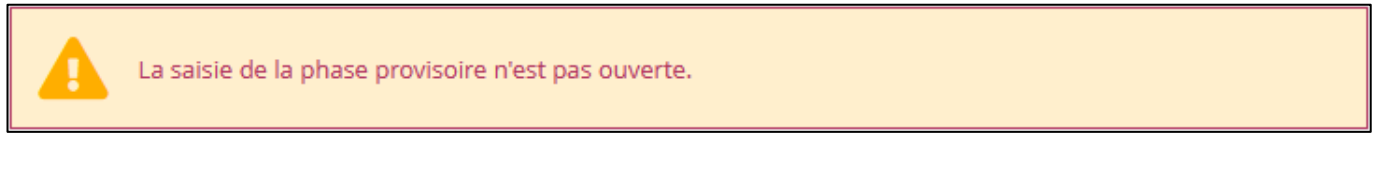

*Figure 22 - Message d'avertissement indiquant que la phase provisoire n'est pas ouverte.*

#### **4.2 Description**

L'utilisateur doit en premier lieu sélectionner les élèves sur lesquels il compte travailler. Pour cela il doit sélectionner au minimum un critère parmi le palier, la division, le MEF, le nom ou le prénom.

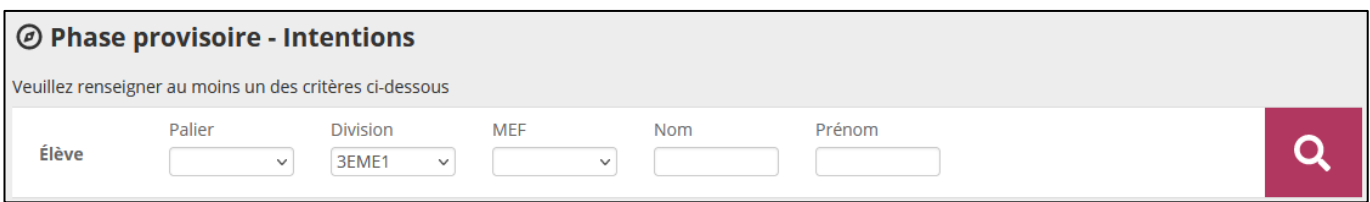

*Figure 23 - Sélection des critères des intentions.*

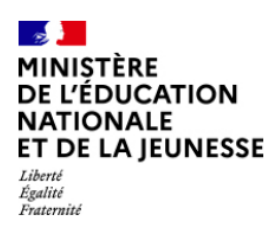

Le résultat de la recherche s'affiche sous la forme d'un tableau :

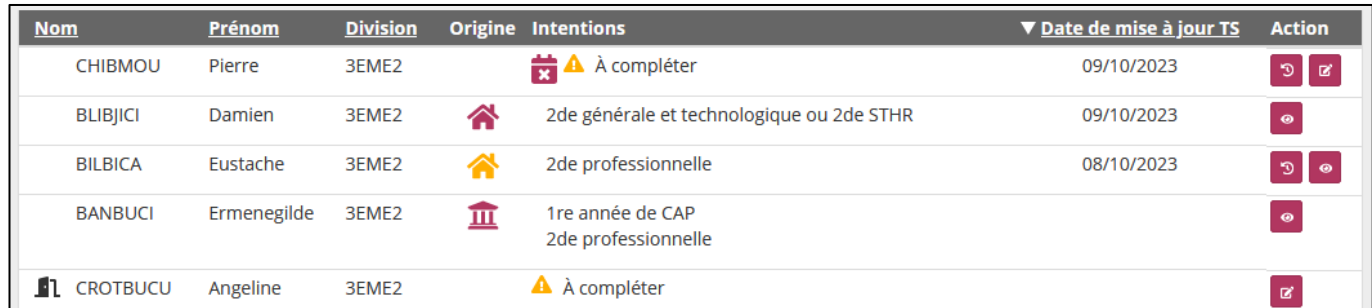

#### *Figure 24 - Liste des intentions d'orientation.*

Pour chaque élève, les informations suivantes sont disponibles :

- Nom : peut être précédé de l'icône  $\Pi$  si l'élève est hors procédure et/ou l'icône  $\blacksquare$  pour indiquer que les représentants légaux ont accusé réception des avis provisoires ;
- Prénom ;
- Division ;
- Origine : trois icônes peuvent être présentes, indiquant l'origine de la saisie des intentions :
	- $\circ$   $\bullet$  : la saisie provient du service en ligne Orientation (saisie des représentants légaux) ;
	- o  $\bullet$  : la saisie origine des représentants légaux sur le service en ligne Orientation a été modifiée par l'établissement ;
	- $\overline{a}$  : la saisie a été faite sur SIECLE Orientation par l'établissement à partir des informations présentes sur la fiche de dialogue complétée par un représentant légal.
- Intentions : seules les voies d'orientation demandées par les représentants légaux sont affichées, sans le détail (enseignements de spécialité, famille de métier, etc.).
	- $\circ$  L'icône  $\triangle$  devant une 1<sup>re</sup> générale indique que les enseignements de spécialité ne correspondent pas aux enseignements de spécialité proposés dans l'établissement ;
	- o L'icône **X** indique que les intentions renseignées par les représentants légaux sur le service en ligne ont été saisies le jour du conseil de classe (hors délai).
- Date de mise à jour TS : par défaut, la liste est triée sur cette colonne (date la plus récente en haut du tableau) ;

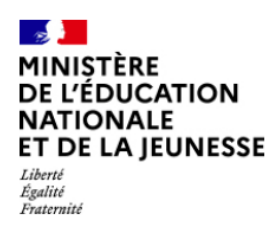

Diffusion Nancy

Suivre la procédure

Octobre 2023

- Actions :
	- o Le bouton **et permet de consulter les intentions de l'élève et n'est présent que si** l'élève a déjà des intentions renseignées ;
	- o Le bouton **d'** permet de saisir les intentions d'un élève et n'est présent que pour les élèves sans intentions ;
	- o Le bouton **D** permet de consulter une saisie effectuée sur le service en ligne Orientation quand celle-ci a ensuite été modifiée par l'établissement, ou pour consulter une demande du service en ligne Orientation non synchronisée (identifiée avec l'icône **x**).

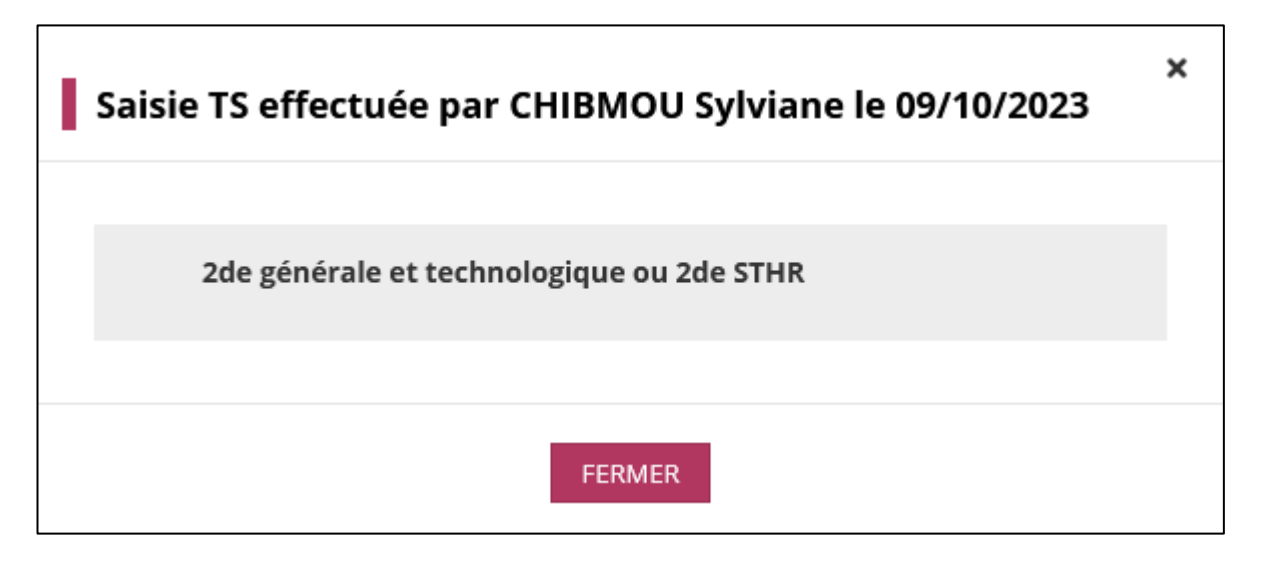

*Figure 25 - Fenêtre modale de consultation d'une saisie TS avant la modification par l'établissement.*

Tout en haut de l'écran, le bouton  $\mathbb{R}$  est visible dès lors que des élèves ont demandé une 1<sup>re</sup> générale avec des enseignements de spécialité. En cliquant dessus, il est possible d'obtenir un tableau Excel contenant la liste nominative des élèves ayant demandé une 1re générale, avec la liste des enseignements de spécialité souhaités et l'avis du conseil de classe.

#### *4.2.1 Consulter les intentions d'orientation*

Après avoir cliqué sur le bouton  $\Box$ , la liste des élèves se replie sur la gauche de l'écran (en ne laissant visible que les colonnes Nom, Prénom, Division et Action) et laisse apparaitre sur la droite le bloc récapitulatif des intentions de l'élève.

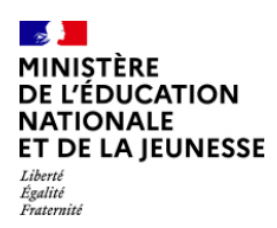

Diffusion Nancy

Suivre la procédure

Octobre 2023

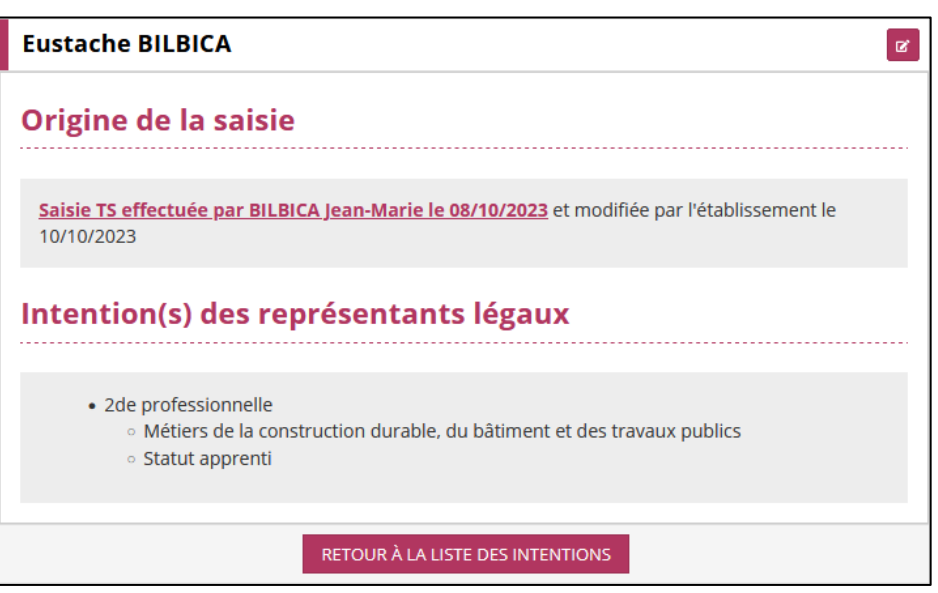

*Figure 26 - Bloc récapitulatif des intentions de l'élève.*

Depuis ce bloc, il est possible de consulter les intentions des représentants légaux de façon détaillée, avec les enseignements de spécialité, familles de métiers, spécialité, statut scolaire et/ou apprenti, etc.

Il est également possible de voir l'origine de la saisie (nom et prénom du représentant légal) et de consulter la saisie d'origine dans le cas d'une saisie SLO modifiée par l'établissement en cliquant sur le lien « Saisie TS effectuée par NOM Prénom le XX/XX/XXXX ».

En haut du bloc, en face du nom de l'élève, le bouton **d'ans le permet de modifier les intentions de** l'élève. L'icône **peut accompagner ce bouton afin d'alerter sur les conséquences d'une** modification des intentions si des avis provisoires existent et si les représentants légaux ont accusé réception.

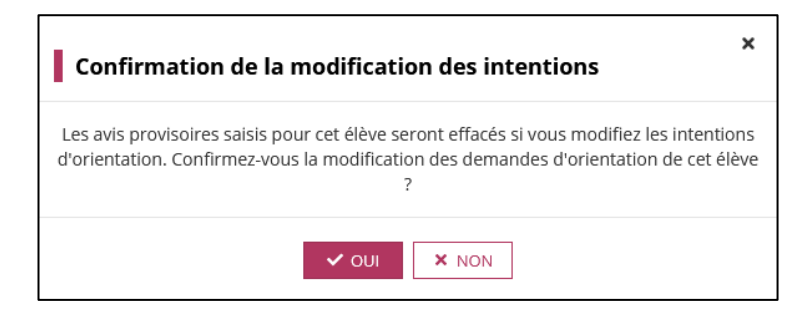

*Figure 27 - Fenêtre modale de confirmation de la modification des intentions quand des avis provisoires existent pour l'élève.*

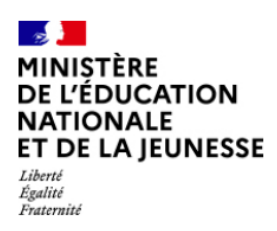

Diffusion Nancy

Suivre la procédure

Octobre 2023

#### <span id="page-19-0"></span>*4.2.2 Saisie ou modification des intentions*

Comme pour la consultation des intentions, l'écran est ici scindé en deux, avec la liste des élèves simplifiée (nom, prénom, division et action) sur la gauche de l'écran, et le bloc de saisie des intentions sur la droite.

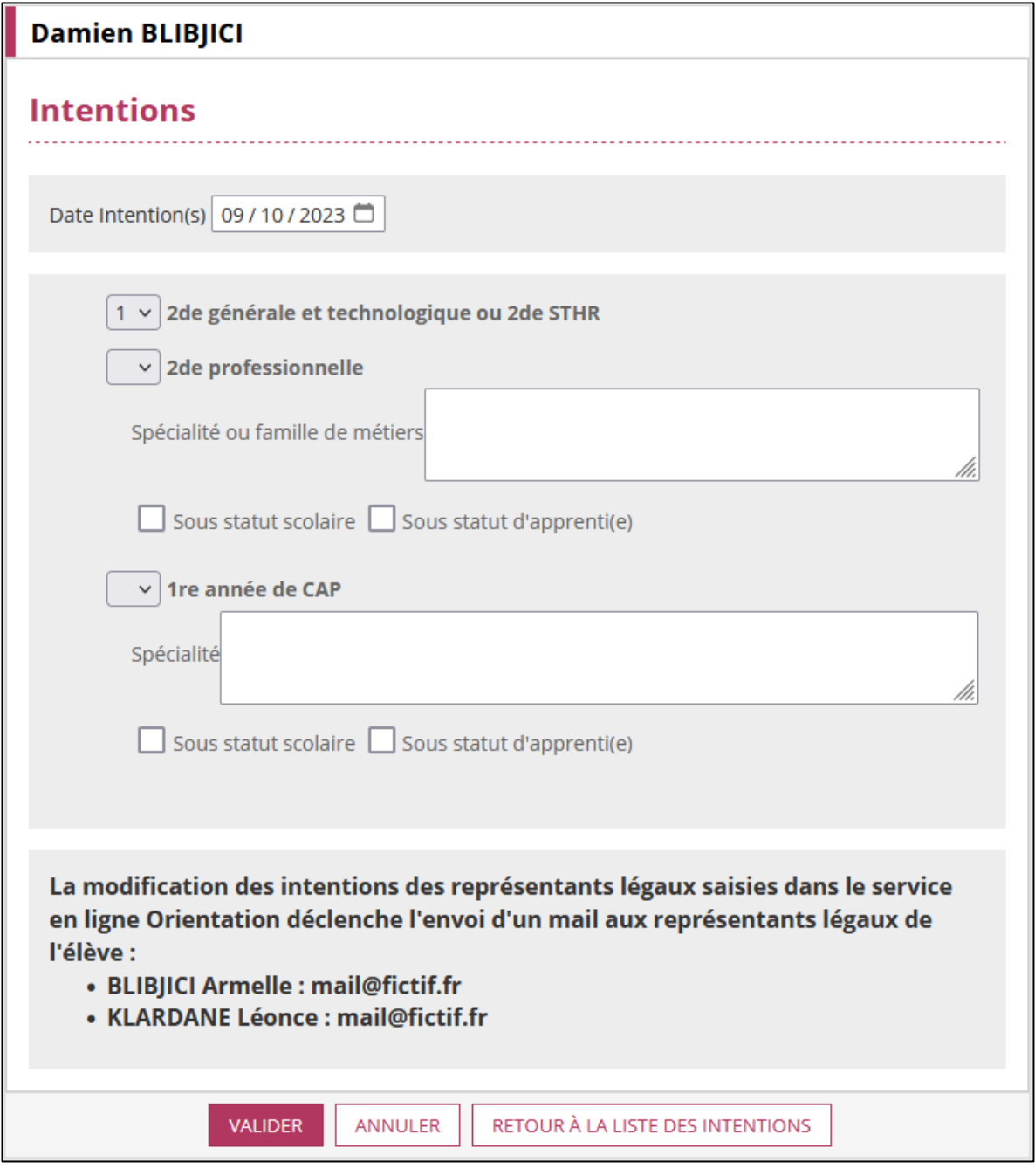

*Figure 28 - Bloc de saisie des intentions.*

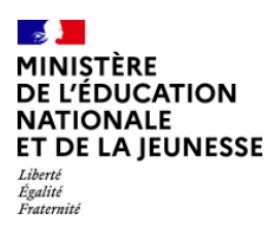

Le champ "Date Intention(s)" permet d'indiquer la date renseignée par les représentants légaux sur la fiche de dialogue.

Dans le deuxième cadre gris, pour chaque voie d'orientation proposée, une liste déroulante permet de définir le rang de l'intention d'orientation. En fonction du paramétrage défini dans le module "Préparer la procédure", "Enseignements / Spécialités", certaines voies d'orientation peuvent proposer des champs complémentaires :

- Spécialité ou famille de métiers : ce champ libre permet de préciser la voie choisie par les représentants légaux. Ce champ est facultatif ;
- Enseignement de spécialité : pour le palier 2GT, en cas de demande en 1re générale, il est possible de renseigner les enseignements de spécialité demandés par les représentants légaux. Ces champs, au nombre de cinq (quatre en établissement et un hors établissement), sont facultatifs et non-hiérarchisés ;
- Statut : pour certaines voies, des cases "Sous statut scolaire" et "Sous statut d'apprenti(e))" peuvent être cochées. Aucune, une seule ou les deux cases peuvent être cochées ;
- A préciser : pour le palier 2GT, dans le cas d'une demande d'accès à la voie professionnelle, les représentants légaux peuvent apporter des éléments de précision. ;
- Demande de stage passerelle.

Plusieurs règles s'appliquent à cet écran :

- La numérotation des intentions doit se suivre. La première intention doit être **1**, la seconde **2** et ainsi de suite. Il ne doit pas y avoir de trou dans la numérotation. Pour les choix en 1re générale, la même règle s'applique sur les enseignements de spécialité.
- Si la configuration des enseignements de spécialité proposés dans l'établissement n'a pas été effectuée, un message d'avertissement est présent au niveau de la voie d'orientation **1re générale**.

La partie en bas de ce bloc permet d'informer, en cas de modification des intentions saisies sur le service en ligne Orientation, que les représentants légaux seront notifiés des changements.

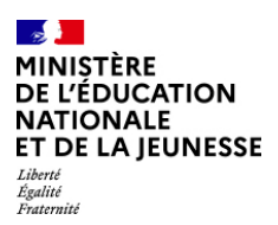

Trois boutons peuvent être présents en bas de la page :

- **VALIDER** permet d'enregistrer et de retourner en vue « Consultation » sur les intentions de l'élève ;
- **RETOUR A LA LISTE DES INTENTIONS** permet de retourner à la vue « Liste » sans enregistrer les modifications ;
- **ANNULER** permet de revenir en vue « Consultation » sans enregistrer les modifications (si des intentions existent).

## <span id="page-21-0"></span>**5. Phase provisoire – Ouverture des conseils de classe**

#### **5.1 Généralités**

Cette fonctionnalité d'ouverture du conseil de classe s'effectue par division et permet aux établissements de saisir les avis provisoires.

A l'ouverture du conseil de classe, c'est la demande provenant du service en ligne Orientation qui sera sauvegardée si une demande saisie sur SIECLE Orientation existe également. C'est à partir de cette demande (ou de la modification de la demande effectuée après ouverture du conseil de classe) que les avis provisoires seront donnés.

Toutes les demandes formulées sur le service en ligne Orientation après l'ouverture du conseil de classe ne sont pas prises en compte dans Siècle Orientation. On parle de **demandes non synchronisées**.

#### **5.2 Description**

Cet écran est séparé en deux parties.

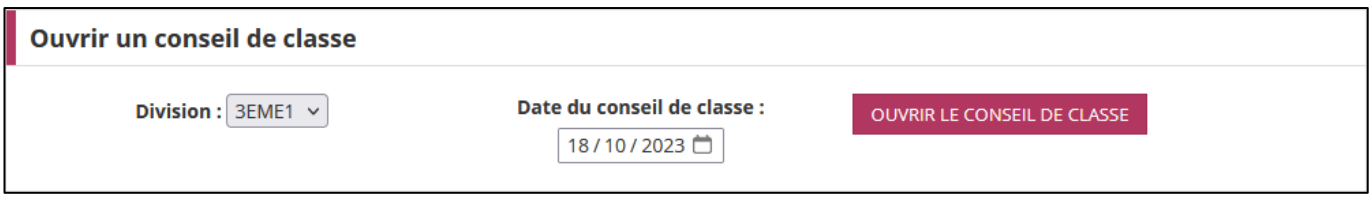

*Figure 29 - Bloc permettant d'ouvrir un conseil de classe.*

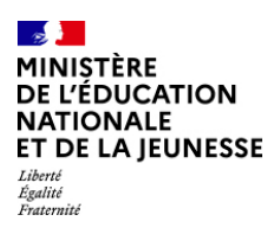

Diffusion Nancy

Octobre 2023

#### *5.2.1 Ouvrir un conseil de classe*

Pour ouvrir un conseil de classe, le chef d'établissement doit indiquer la division concernée et saisir une date antérieure ou égale à la date du jour. Il n'est pas possible de programmer à l'avance l'ouverture du conseil de classe.

Si des élèves de la division sélectionnée n'ont pas d'intentions et ne sont pas hors procédure, un message d'avertissement alerte le chef d'établissement afin de s'assurer qu'il souhaite bien ouvrir le conseil de classe :

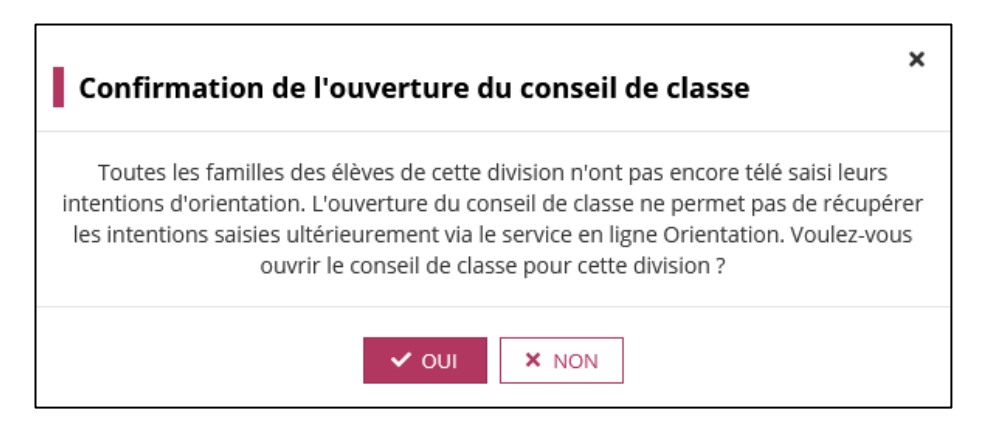

*Figure 30 - Message d'avertissement lors de l'ouverture d'un conseil de classe si des élèves n'ont pas d'intentions.*

#### *5.2.2 Modifier ou réinitialiser un conseil de classe*

Cette partie, en plus de permettre de consulter les conseils de classe ouverts, permet deux actions.

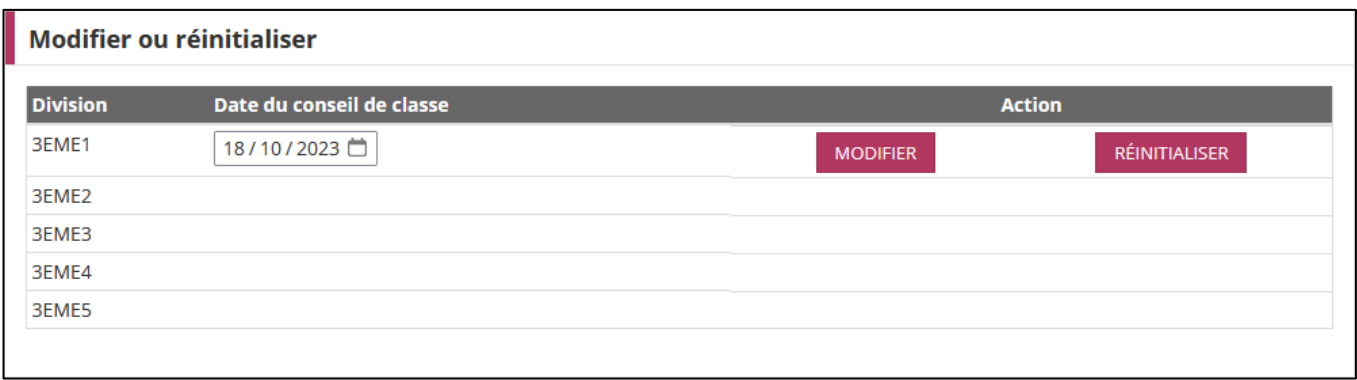

*Figure 31 - Bloc de modification et réinitialisation des conseils de classe.*

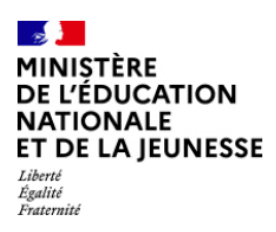

Diffusion Nancy

Octobre 2023

#### 5.2.2.1 Modifier

A l'aide du bouton **MODIFIER**, la date du conseil de classe peut être changée en cas d'erreur. Cela n'impacte que l'affichage sur la fiche de dialogue. Aucun traitement n'est effectué sur les intentions ou les avis provisoires.

#### 5.2.2.2 Réinitialiser

Le bouton **REINITIALISER** permet en cas d'erreur de supprimer l'ouverture du conseil de classe en supprimant tous les avis provisoires renseignés pour les élèves de la division. Une fenêtre de confirmation demande de valider avant d'effectuer cette action si des avis provisoires ont été saisis pour les élèves de la division. Attention, le conseil de classe ne peut pas être réinitialisé si au moins un élève de la division possède un accusé de réception.

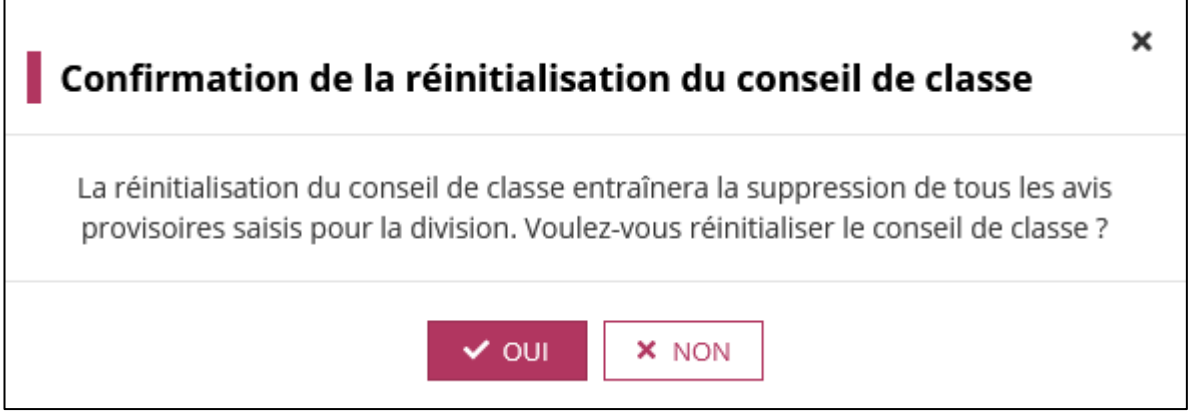

*Figure 32 - Message d'avertissement lors de la réinitialisation d'un conseil de classe.*

Une fois le conseil de classe réinitialisé, les représentants légaux peuvent de nouveau saisir ou modifier leurs intentions sur le service en ligne Orientation.

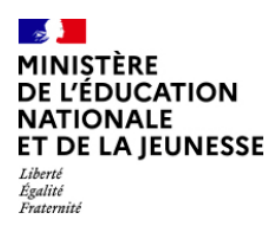

Diffusion Nancy

Octobre 2023

### <span id="page-24-0"></span>**6. Phase provisoire – Avis provisoires**

#### **6.1 Généralités**

Cette fonctionnalité permet à l'établissement de visualiser les avis provisoires et les potentiels accusés de réception des représentants légaux (renseignés sur le service en ligne Orientation).

Quand le service académique n'a pas ouvert la saisie de la phase provisoire, les établissements ne peuvent pas effectuer de saisie et le message suivant s'affiche :

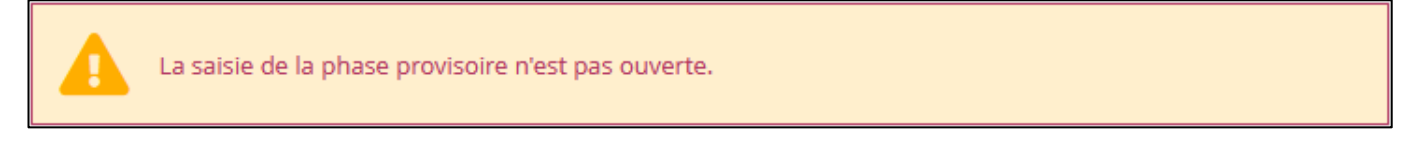

*Figure 33 - Message d'avertissement indiquant que la phase provisoire est fermée.*

#### **6.2 Description**

L'utilisateur doit en premier lieu sélectionner les élèves sur lesquels il compte travailler. Pour cela il doit sélectionner au minimum un critère parmi la division, le MEF, le nom ou le prénom.

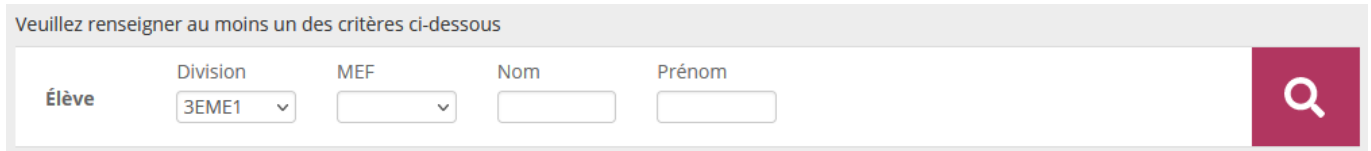

*Figure 34 - Sélection des critères pour les avis provisoires.*

Le résultat de la recherche s'affiche sous la forme d'un tableau :

| V Nom            | <b>Prénom</b> |       | <b>Division Intentions</b>                          | <b>Avis provisoires</b>                       | Accusé de<br>réception | <b>Action</b> |
|------------------|---------------|-------|-----------------------------------------------------|-----------------------------------------------|------------------------|---------------|
| <b>ZORVIDO</b>   | Lucien        | 3EME1 | 2de générale et technologique ou 2de<br><b>STHR</b> | 2de générale et technologique ou 2de STHR     |                        |               |
| <b>1</b> ZAPPERA | Gilbert       | 3EME1 | 2de générale et technologique ou 2de<br><b>STHR</b> | <b>A</b> À compléter                          |                        |               |
| <b>XOTNUDA</b>   | Kvllian       | 3EME1 | 1re année de CAP                                    | 2de générale et technologique ou 2de STHR<br> | €                      |               |

*Figure 35 - Liste des avis provisoires.*

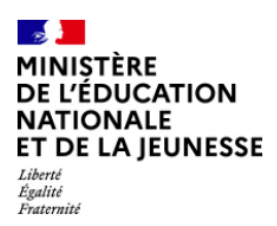

Pour chaque élève, les informations suivantes sont affichées :

- Nom : peut être précédé de l'icône  $\blacksquare$  si l'élève est hors procédure et/ou l'icône  $\blacksquare$  pour indiquer que les représentants légaux ont accusé réception des avis provisoires ;
- Prénom ;
- Division ;
- Intentions : seules les voies d'orientation demandées par les représentants légaux sont affichées, sans le détail (enseignements de spécialité, famille de métier, etc.).
	- $\circ$  L'icône  $\triangle$  devant une 1<sup>re</sup> générale indique que les enseignements de spécialité ne correspondent pas aux enseignements de spécialité proposés dans l'établissement ;
	- o L'icône **x** indique que les intentions renseignées par les représentants légaux sur le service en ligne ont été saisies le jour du conseil de classe (hors délai).
- Avis provisoires : seules les voies avec un avis favorable ou réservé sont affichées :
	- o La voie suivie d'un astérisque est la voie comptabilisée dans les statistiques ;
	- o Une voie affichée en gris est une voie pour laquelle le conseil de classe a donné un avis réservé.
- Accusé de réception : l'icône indique que les représentants légaux ont accusé réception. Au survol, le nom du représentant légal ayant accusé réception est visible dans une infobulle ;
- Actions :
	- o Le bouton **P**ermet de consulter les avis provisoires de l'élève et n'est présent que si l'élève a déjà des avis provisoires renseignés ;
	- Le bouton **d'** permet de saisir les avis provisoires d'un élève et n'est présent que pour les élèves sans avis provisoires.

En haut de l'écran, le bouton **REPONDRE FAVORABLEMENT AUX ELEVES SELECTIONNES** permet d'apporter une réponse « Favorable » à tous les élèves cochés. Seuls les élèves ne disposant pas encore d'avis provisoires peuvent être cochés (case présente avant le nom dans le tableau).

En face du titre de la page, le bouton **et la passible des lors** que des élèves ont demandé une 1<sup>re</sup> générale avec des enseignements de spécialité. En cliquant dessus, il est possible d'obtenir un

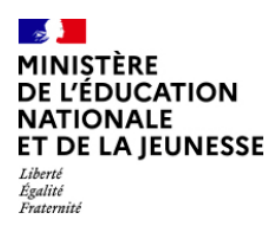

Diffusion Nancy

Suivre la procédure

Octobre 2023

tableau Excel contenant la liste nominative des élèves ayant demandé une 1re générale, avec la liste des enseignements de spécialité souhaités et l'avis du conseil de classe.

#### *6.2.1 Consulter les avis provisoires*

Après avoir cliqué sur le bouton **et , la liste des élèves se replie sur la gauche de l'écran (en ne** laissant visible que les colonnes Nom, Prénom, Division et Action) et laisse apparaitre sur la droite le bloc récapitulatif des avis provisoires de l'élève.

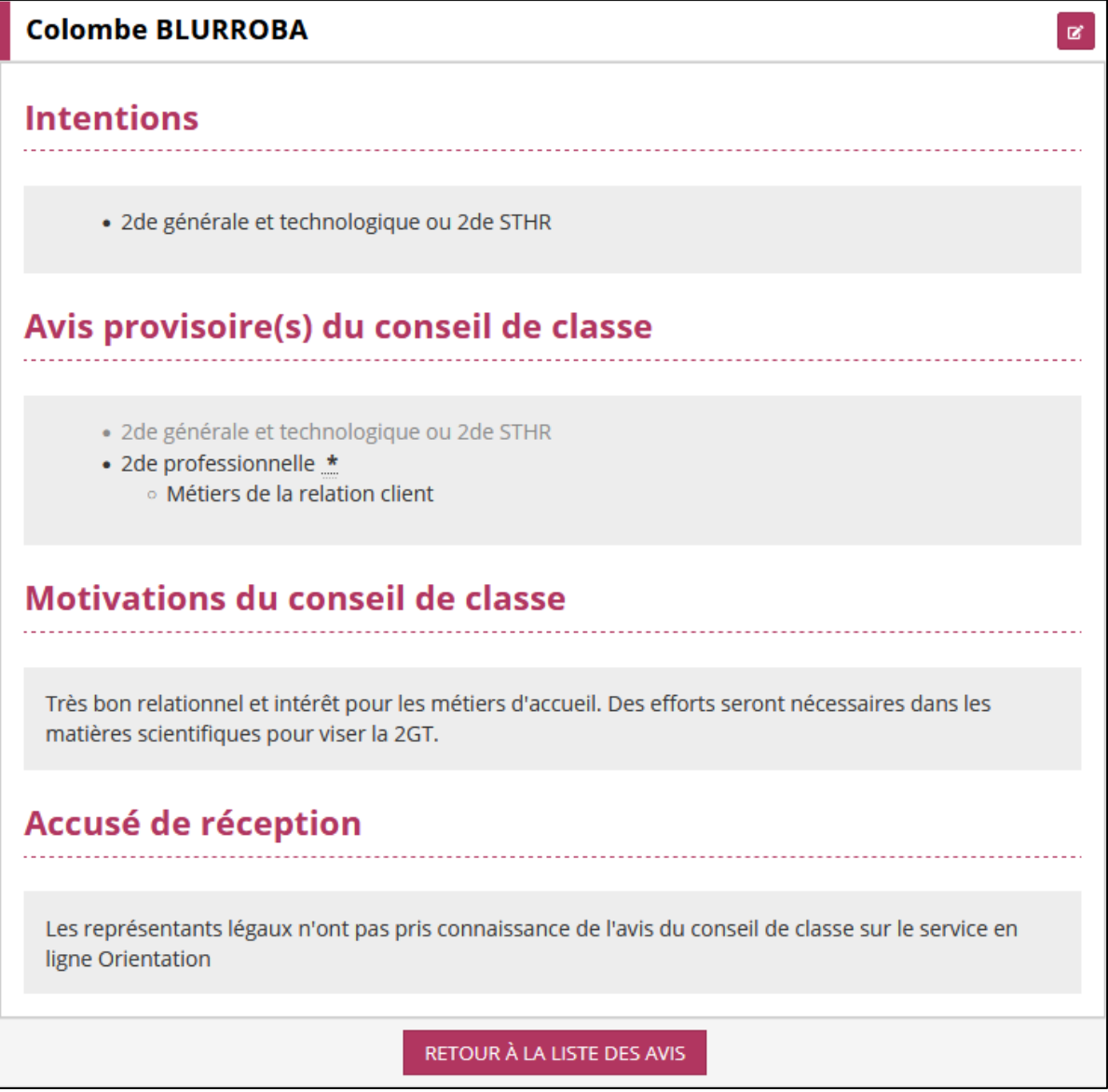

*Figure 36 - Bloc récapitulatif des avis provisoires de l'élève.*

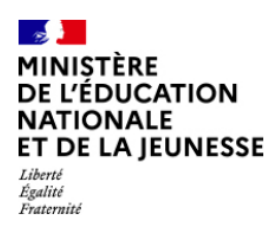

Diffusion Nancy

Suivre la procédure

Octobre 2023

Depuis ce bloc, il est possible de voir les intentions de l'élève, les avis provisoires du conseil de classe de façon détaillée (spécialités, familles de métiers, enseignements de spécialité, etc.), les motivations du conseil de classe (données lors de la saisie de l'avis provisoire) et les informations liées à l'accusé de réception.

> Si la saisie des intentions a été effectuée sur SIECLE Orientation, le cadre « Accusé de réception » est vide quand aucun accusé de réception n'a été saisi par les représentants légaux. On considère qu'un élève pour lequel la procédure a été commencée avec la fiche de dialogue ne va pas changer de fonctionnement pour accuser réception, il est donc normal de ne pas afficher le message indiquant qu'il doit accuser réception sur le service en ligne Orientation.

En haut du bloc, en face du nom de l'élève, le bouton **par le permet de modifier les avis provisoires** de l'élève. L'icône **peut accompagner ce bouton afin d'alerter sur les conséquences d'une** modification des avis provisoires si les représentants légaux ont accusé réception.

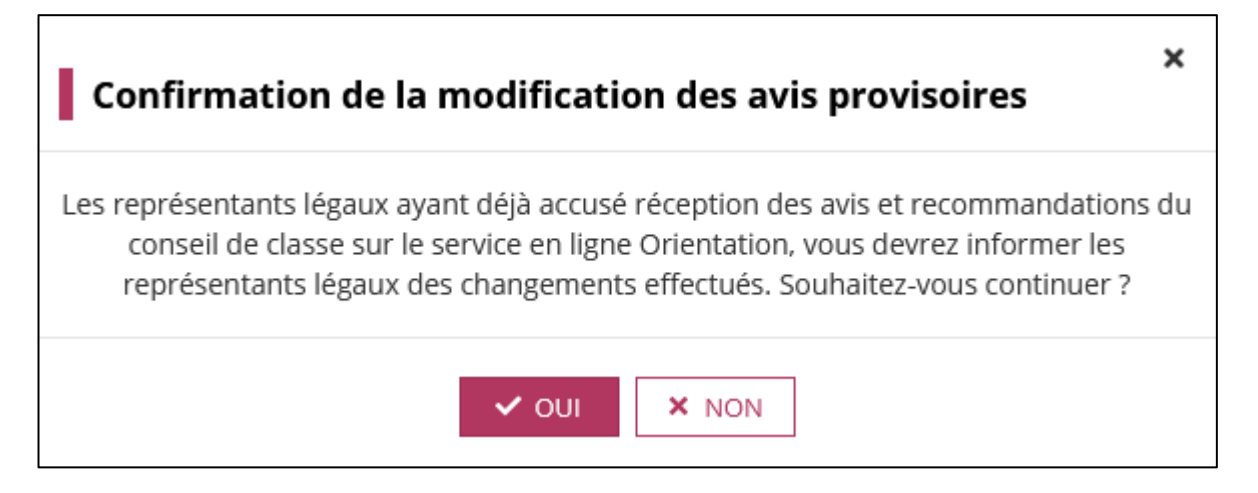

*Figure 37 - Message d'avertissement en cas de modification des avis provisoires après accusé de réception par un représentant légal.*

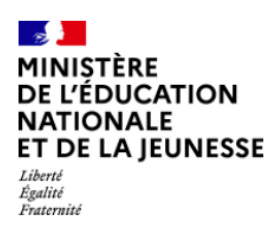

Diffusion Nancy

Suivre la procédure

Octobre 2023

#### <span id="page-28-0"></span>*6.2.2 Saisie ou modification des avis provisoires*

Comme pour la consultation des avis provisoires, l'écran est ici scindé en deux, avec la liste des élèves simplifiée (nom, prénom, division et action) sur la gauche de l'écran, et le bloc de saisie des avis provisoires sur la droite.

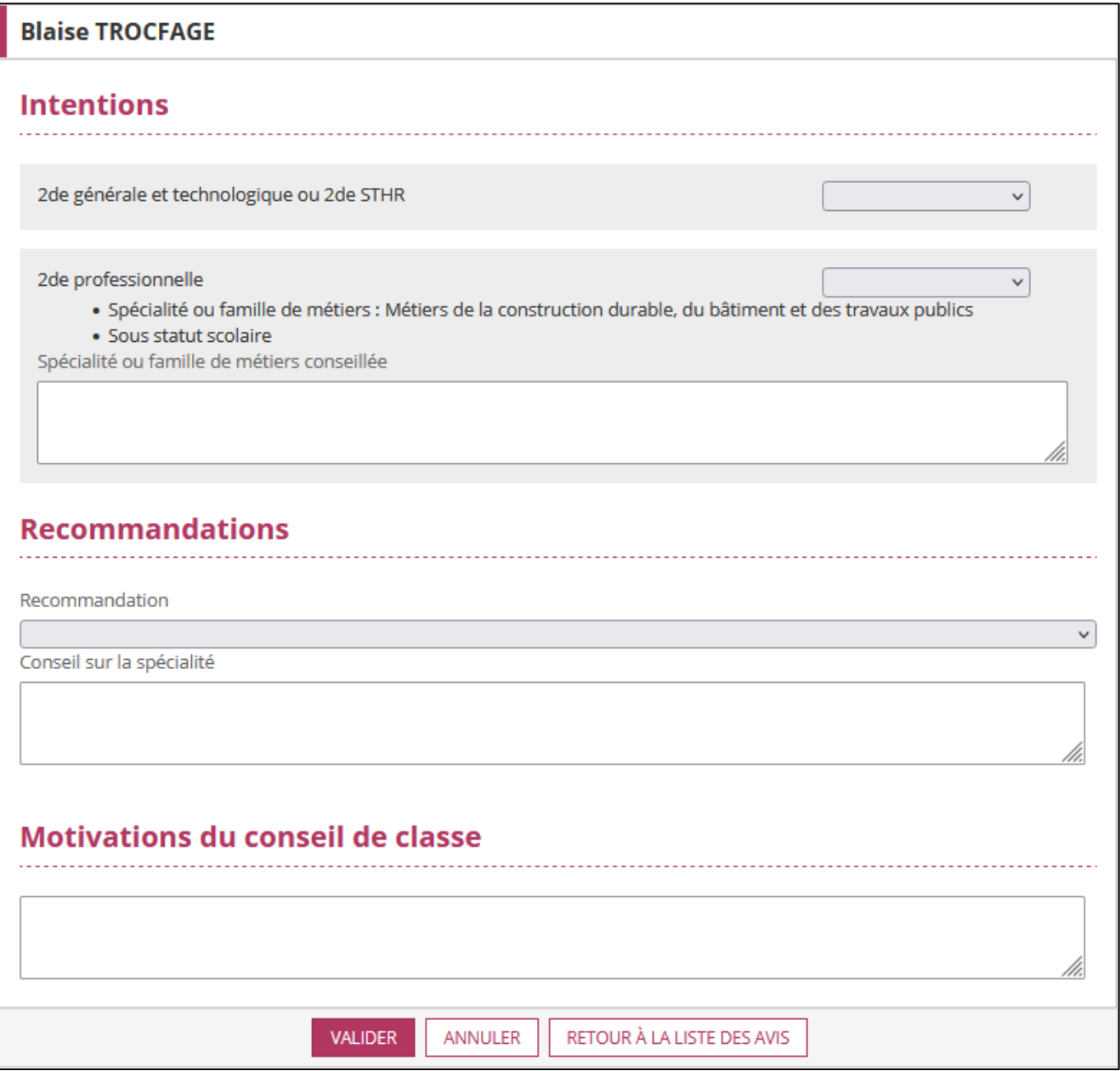

*Figure 38 - Bloc de saisie des avis provisoires.*

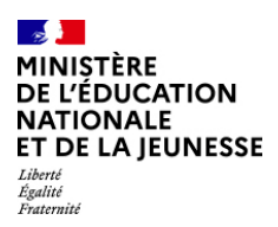

Sur cet écran, le conseil de classe doit indiquer, pour chaque voie demandée, s'il donne un avis favorable, réservé ou défavorable à l'aide des menus déroulants.

Il peut également recommander des voies non demandées par les représentants légaux de l'élève. Le bouton **+** permet d'ajouter plusieurs recommandations pour les élèves du palier 2GT.

Certaines voies permettent au conseil de classe de saisir un avis sur la famille de métiers, la spécialité, etc.

Le dernier bloc permet au conseil de classe de donner ses motivations globales pour l'élève.

Plusieurs règles sont à respecter lors de la saisie des avis provisoires :

- Il n'est pas possible de refuser sans recommander une voie. Ainsi, il est impératif d'avoir :
	- o Soit une réponse favorable ou réservée à une demande ;
	- o Soit de recommander une voie non demandée par les représentants légaux.
- Pour le palier 2GT, la voie professionnelle n'est pas une voie d'orientation, mais un autre parcours :
	- o Si les représentants légaux font cette demande, le conseil de classe répond par « Oui » ou par « Non ». Il est également possible de recommander un stage passerelle. Si l'établissement recommande la voie professionnelle, ce parcours ne compte pas comme une voie favorable, il est donc impératif de respecter la première règle avec une voie d'orientation légale.

Un ensemble de boutons peut apparaitre en bas de la page en fonction de la méthode d'accès à la saisie des avis provisoires :

- **VALIDER** permet d'enregistrer et de retourner en vue "Consultation" sur les avis de l'élève ;
- **ANNULER** permet de revenir en vue "Consultation" sans enregistrer les modifications (si des avis provisoires existaient) ;
- **RETOUR A LA LISTE DES AVIS** permet de retourner à la vue "Liste" sans enregistrer les modifications.

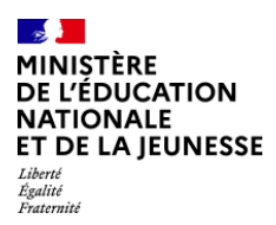

Diffusion Nancy

Suivre la procédure

Octobre 2023

## <span id="page-30-0"></span>**7. Niveau 1re – État des saisies**

#### **7.1 Généralités**

Cette fonctionnalité permet au chef d'établissement de suivre l'état des saisies des enseignements de spécialité non poursuivis en terminale ainsi que le calendrier du niveau 1re.

#### **7.2 Description**

L'écran est composé de deux parties.

Le calendrier est paramétré par le service académique et n'est présent qu'à but indicatif.

PÉRIODE DE SAISIE DE L'ENSEIGNEMENT DE SPÉCIALITÉ NON POURSUIVI EN TERMINALE

Du 08/04/2024 au 30/06/2024

#### *Figure 39 - Calendrier du niveau 1re.*

La seconde partie de l'écran permet de voir l'état des saisies des enseignements de spécialité dans l'établissement.

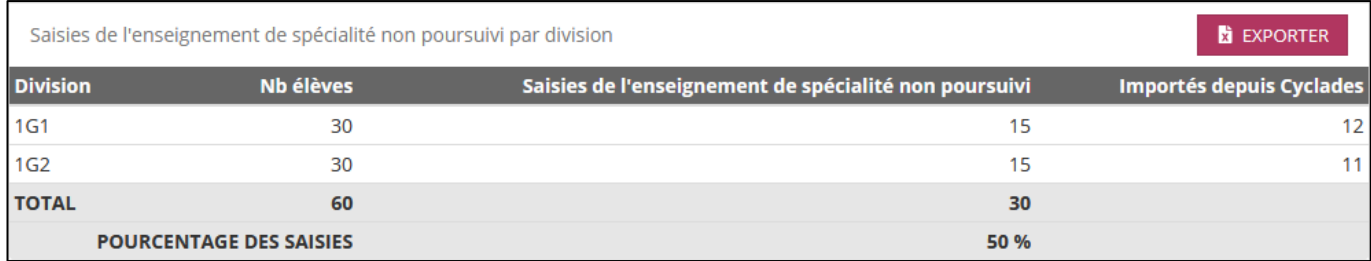

*Figure 40 - État des saisies des enseignements de spécialité non poursuivis.*

Pour chaque division, on affiche les informations suivantes :

- Nb élèves : le nombre d'élèves dans la division ;
- Saisies de l'enseignement de spécialité non poursuivi : nombre d'élèves pour lesquels l'enseignement de spécialité non poursuivi a été saisi ou importé depuis Cyclades ;
- Importés depuis Cyclades : nombre d'élèves pour lesquels l'enseignement de spécialité non poursuivi a été récupéré depuis Cyclades.

En bas du tableau, le pourcentage d'élèves ayant une saisie d'enseignement de spécialité non poursuivi dans l'établissement est indiqué.

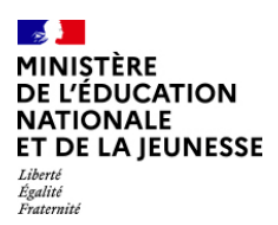

Diffusion Nancy

Octobre 2023

Pour faciliter la constitution des classes, un export de la liste des enseignements de spécialité poursuivis et non poursuivis est proposé en cliquant sur le bouton **EXPORTER** situé au-dessus du tableau.

## <span id="page-31-0"></span>**8. Niveau 1re – Import depuis Cyclades**

#### **8.1 Généralités**

Cette fonctionnalité permet au chef d'un établissement scolarisant des élèves de 1<sup>re</sup> générale d'importer automatiquement depuis Cyclades l'enseignement de spécialité non poursuivi pour le passage en terminale des élèves de 1re générale.

Si la saisie des enseignements de spécialité non poursuivis n'a pas été ouverte par le service académique, le message suivant s'affiche :

L'import des enseignements de spécialité non poursuivis en terminale depuis Cyclades n'est pas ouvert.

*Figure 41 - Message d'avertissement si la saisie des enseignements de spécialité non poursuivis n'est pas ouverte.*

#### **8.2 Description**

Le traitement d'import des enseignements non poursuivis se fait à l'aide du bouton **LANCER**. Il peut être lancé plusieurs fois.

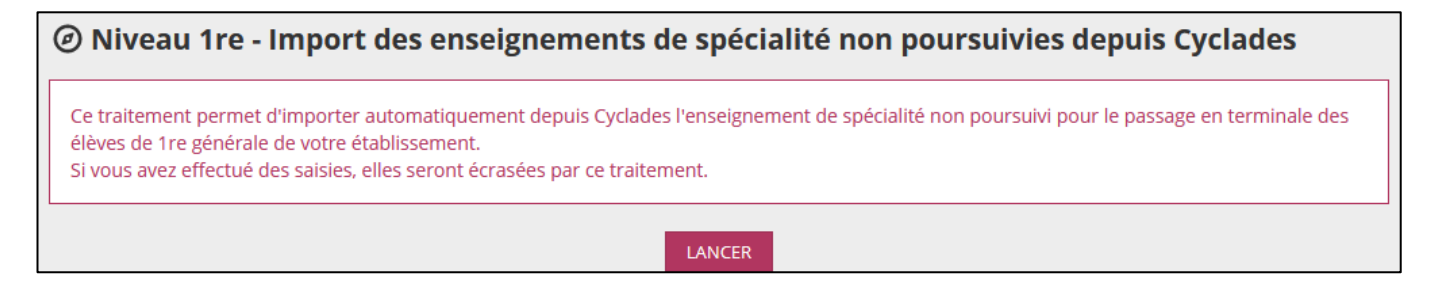

*Figure 42 - Import des enseignements de spécialité non poursuivis depuis Cyclades.*

L'import depuis Cyclades écrase toutes les saisies effectuées manuellement sur SIECLE Orientation depuis la *Saisie individuelle* ou la Saisie globale. Le chef d'établissement peut cependant modifier les saisies après l'import.

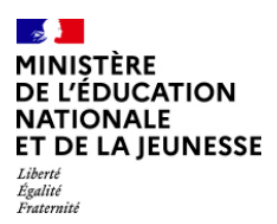

Diffusion Nancy

Octobre 2023

Une fois le traitement d'import effectué, un compte-rendu est affiché et indique :

- Le nombre d'élèves correctement importés ;
- Le nombre d'élèves qui n'ont pas pu être traités :
	- o Les élèves inconnus dans SIECLE Orientation mais présents dans Cyclades ;
	- o Les élèves ayant un enseignement de spécialité non poursuivi ne correspondant à aucun des trois enseignements présents dans BEE. On affiche alors l'INE, le nom, le prénom et le MATICO de l'enseignement reçu.

En cas d'erreur lors de l'import, le message d'erreur s'affiche à la place du compte-rendu. Il peut être utile de le communiquer à l'assistance académique pour obtenir un dépannage.

## <span id="page-32-0"></span>**9. Niveau 1re – Saisie individuelle**

#### **9.1 Généralités**

Cette fonctionnalité permet au chef d'établissement de saisir pour un élève l'enseignement de spécialité non poursuivi en terminale.

Depuis ce menu, il peut :

- Visualiser la liste des élèves ainsi que les enseignements de spécialité suivis ainsi que celui déjà renseigné comme non poursuivi ;
- Choisir un élève pour saisir l'enseignement de spécialité non poursuivi en terminale ;
- Modifier une saisie déjà effectuée.

Si la saisie des enseignements de spécialité non poursuivis n'a pas été ouverte par le service académique, le message suivant est affiché :

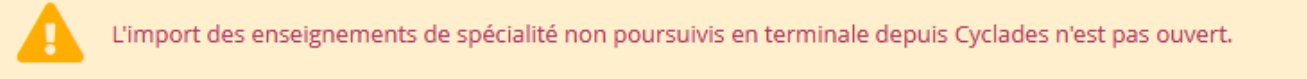

*Figure 43 - Message d'avertissement si la saisie des enseignements de spécialité non poursuivis n'est pas ouverte.*

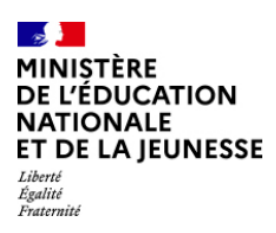

Diffusion Nancy

Suivre la procédure

Octobre 2023

#### **9.2 Description**

L'utilisateur doit en premier lieu sélectionner les élèves sur lesquels il compte travailler. Pour cela il doit sélectionner au minimum un critère parmi la division, le MEF, un des enseignements de spécialité poursuivis en première, le nom ou le prénom.

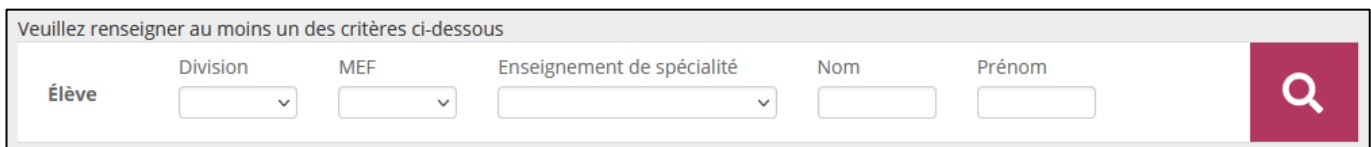

*Figure 44 - Sélection des critères pour la saisie individuelle des enseignements de spécialité non poursuivis en terminale.*

Le résultat de la recherche se présente sous la forme d'un tableau.

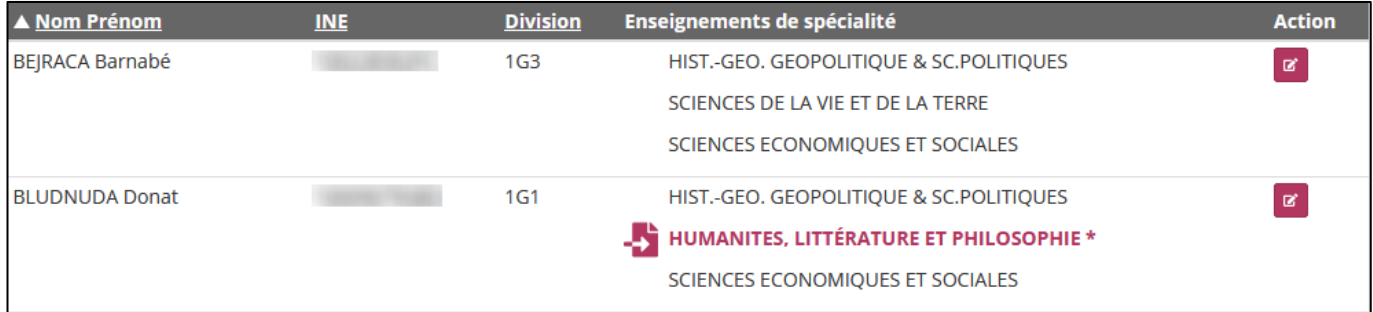

*Figure 45 - Liste des élèves dans la saisie individuelle de l'enseignement de spécialité non poursuivi.*

#### Pour chaque élève, on indique :

- Nom Prénom ;
- INE (Identifiant National Élève) ;
- Division ;
- Enseignements de spécialité :
	- o Les trois enseignements de spécialité poursuivis en terminale sont affichés ;
	- o L'enseignement de spécialité non poursuivi en terminale, s'il a été saisi ou importé depuis Cyclades, est affiché en violet avec une astérisque ;
	- $\circ$  L'icône  $\blacksquare$  indique que l'enseignement de spécialité non poursuivi a été récupéré depuis Cyclades.
- Action :
	- o Le bouton **B** permet d'ouvrir une fenêtre modale pour saisir l'enseignement de spécialité non poursuivi en terminale.

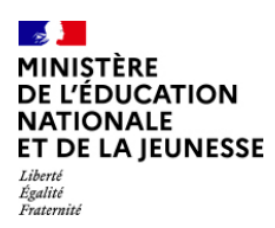

Suivre la procédure

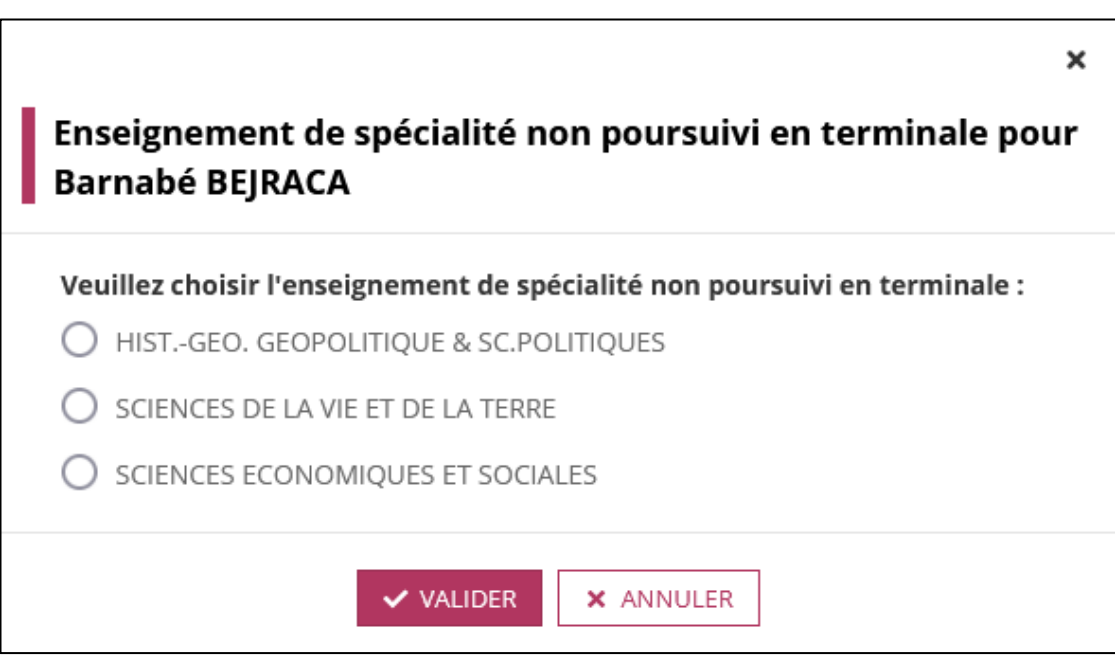

*Figure 46 - Fenêtre modale de saisie de l'enseignement de spécialité non poursuivi en terminale.*

Pour indiquer l'enseignement de spécialité non poursuivi en terminale, il convient de le choisir dans la liste et de cliquer sur **VALIDER**.

Le bouton **EXPORTER** situé en haut de l'écran face au titre de la page permet de récupérer la liste des enseignements poursuivis en première, abandonnés en terminale et si l'import depuis Cyclades a été utilisé.

## <span id="page-34-0"></span>**10. Niveau 1re – Saisie globale**

#### **10.1 Généralités**

Cette fonctionnalité permet au chef d'établissement de saisir les enseignements de spécialité non poursuivis en terminale pour un ensemble d'élèves.

Si la saisie des enseignements de spécialité non poursuivis n'a pas été ouverte par le service académique, le message suivant est affiché :

L'import des enseignements de spécialité non poursuivis en terminale depuis Cyclades n'est pas ouvert.

*Figure 47 - Message d'avertissement si la saisie des enseignements de spécialité non poursuivis n'est pas ouverte.*

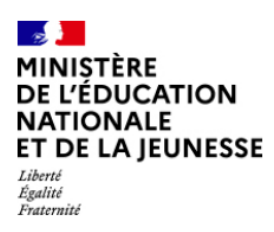

Diffusion Nancy

Suivre la procédure

Octobre 2023

#### **10.2 Description**

L'utilisateur doit en premier lieu sélectionner les élèves sur lesquels il compte travailler. Pour cela il doit sélectionner au minimum l'enseignement de spécialité, correspondant à un enseignement suivi en première et qu'il souhaite saisir comme non poursuivi en terminale. Il peut également préciser sa recherche avec la division et le MEF des élèves.

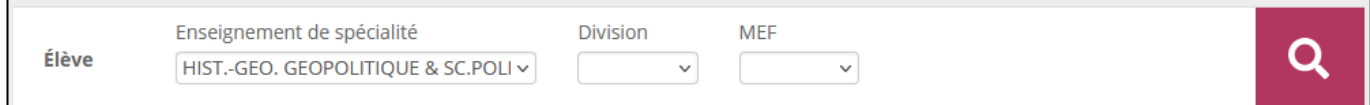

*Figure 48 - Sélection des critères pour la saisie globale des enseignements de spécialité non poursuivis en terminale.*

#### Le résultat de la recherche se présente sous la forme d'un tableau.

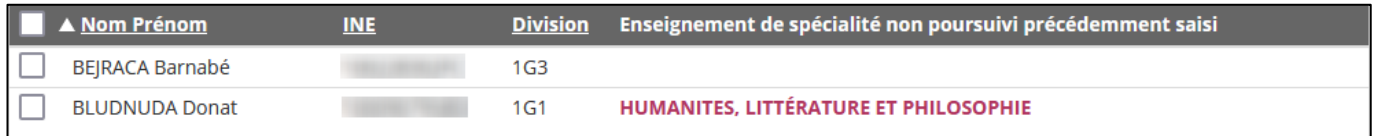

*Figure 49 - Liste des élèves dans la saisie globale des enseignements de spécialité non poursuivis.*

#### Pour chaque élève, on indique :

- Nom Prénom ;
- INE (Identifiant National Élève) ;
- Division ;
- Enseignement de spécialité non poursuivi précédemment saisi.

En début de ligne, une case à cocher permet de sélectionner les élèves pour lesquels on souhaite saisir comme enseignement de spécialité non poursuivi celui indiqué dans la sélection des élèves.

L'enseignement de spécialité non poursuivi est ensuite enregistré après avoir cliqué sur le bouton **APPLIQUER AUX ELEVES SELECTIONNES** situé au-dessus et en dessous du tableau (en fonction du nombre d'élèves affichés).

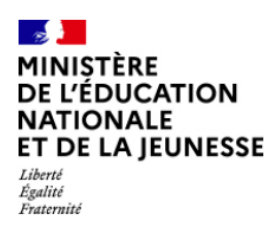

Diffusion Nancy

Octobre 2023

## <span id="page-36-0"></span>**11. Paramétrer – Repères temporels**

#### **11.1 Généralités**

Cette fonctionnalité permet au chef d'établissement de fixer les repères temporels dans son établissement afin de personnaliser la fiche de dialogue ainsi que l'affichage sur le service en ligne Orientation.

#### **11.2 Description**

L'écran est séparé en deux sections. Toute modification doit être enregistrée avec le bouton **SAUVEGARDER**. Le bouton **ANNULER** permet d'effacer tous les changements effectués.

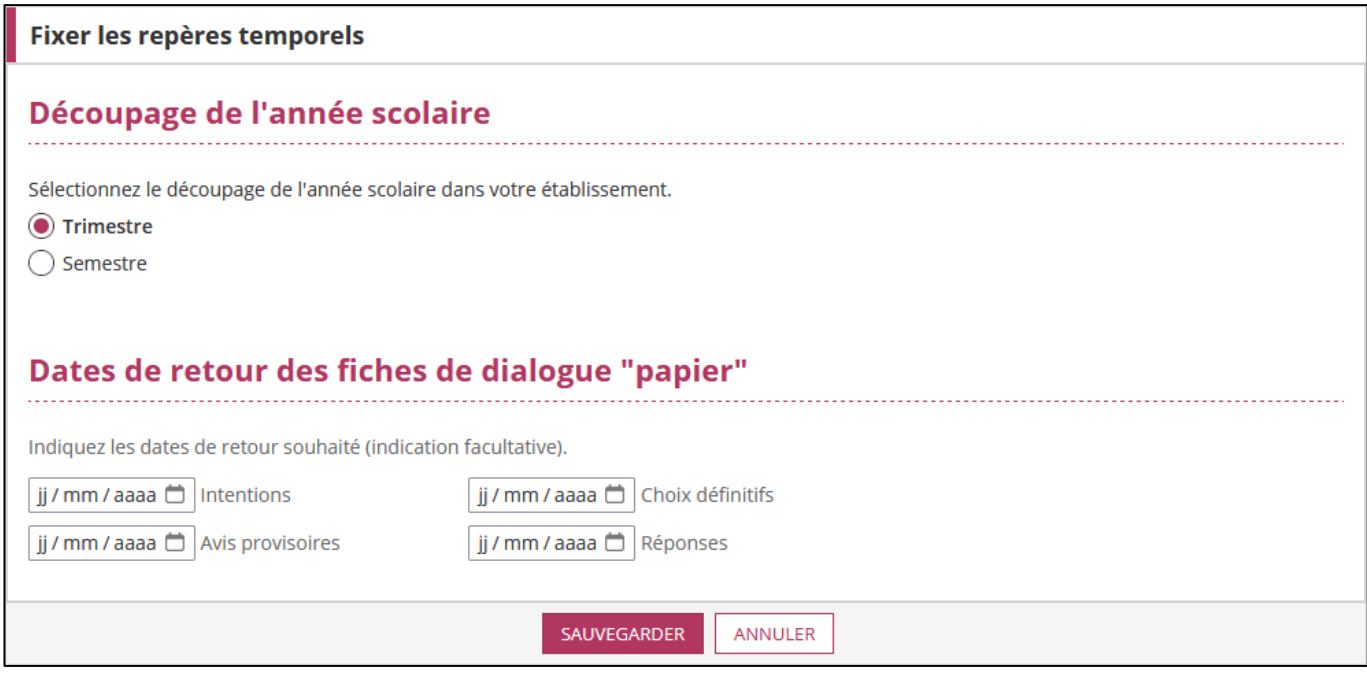

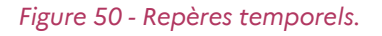

#### *11.2.1 Découpage de l'année scolaire*

Dans cette partie, le chef d'établissement indique si son établissement fonctionne avec des trimestres ou des semestres.

Au niveau de la fiche de dialogue, les en-têtes de chaque bloc s'adaptent pour afficher une information personnalisée.

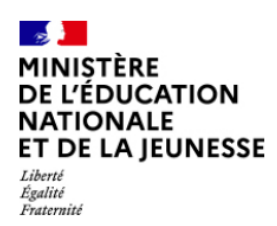

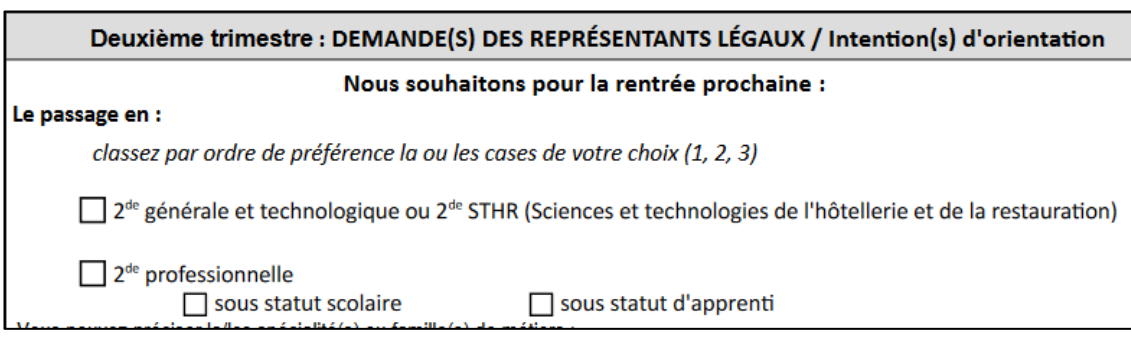

#### *Figure 51 - Exemple de fiche de dialogue avec découpage en trimestres.*

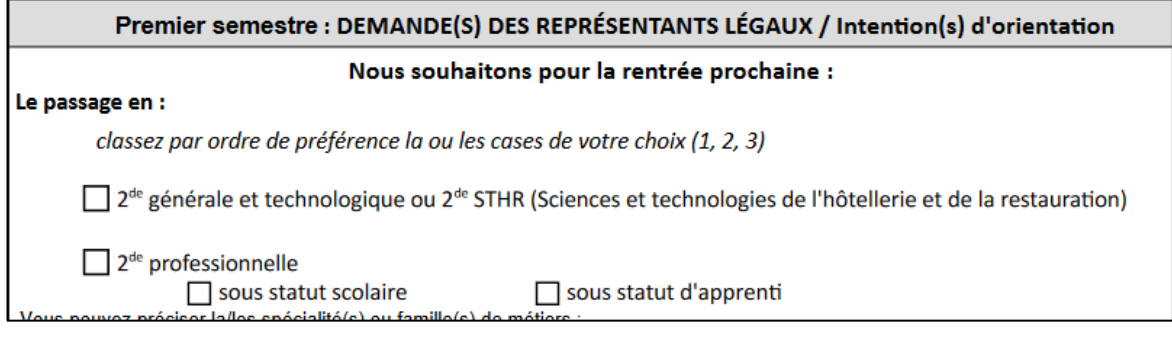

*Figure 52 - Exemple de fiche de dialogue avec découpage en semestres.*

Sur le service en ligne, la même personnalisation est visible au niveau du calendrier.

#### *11.2.2 Dates de retour des fiches de dialogue « papier »*

Cette partie est facultative. Elle permet au chef d'établissement d'indiquer sur la fiche de dialogue les dates auxquels les représentants légaux doivent retourner à l'établissement la fiche de dialogue complétée.

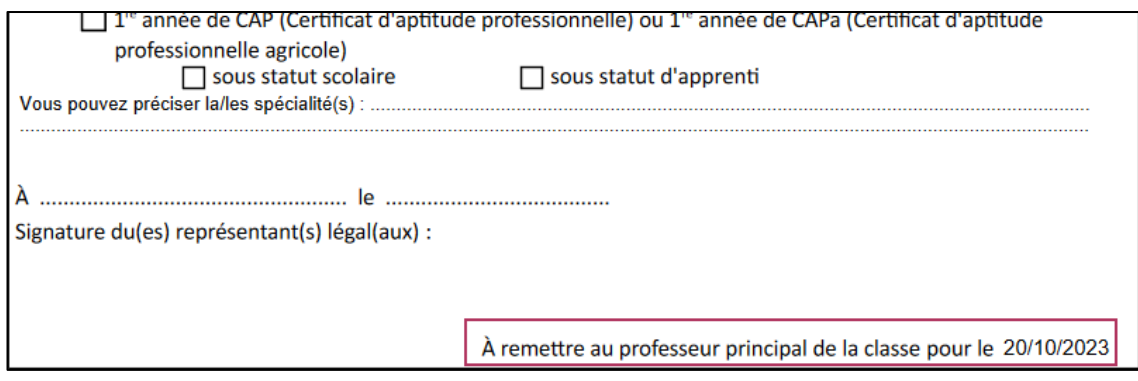

*Figure 53 - Fiche de dialogue avec une date de retour renseignée.*

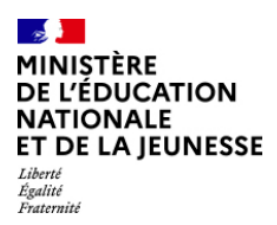

Diffusion Nancy

Octobre 2023

## <span id="page-38-0"></span>**12. Paramétrer – Enseignements de spécialité proposés dans l'établissement**

#### **12.1 Généralités**

Cette fonctionnalité offre la possibilité à chaque établissement de choisir les enseignements de spécialité qu'il propose pour la 1re générale à la rentrée prochaine. Les établissements concernés par ce menu sont les établissements qui ont des élèves scolarisés au palier 2GT. Si l'établissement ne scolarise aucun élève concerné, un message d'avertissement s'affiche :

Cette fonctionnalité n'est pas disponible, votre établissement ne scolarisant pas d'élèves en 2GT.

*Figure 54 - Message d'avertissement si un établissement ne scolarise pas d'élève du palier 2GT.*

L'objectif est de pouvoir proposer aux représentants légaux via le service en ligne Orientation et aux établissements via SIECLE Orientation la liste des enseignements de spécialité dispensés dans l'établissement et hors établissement lors de la saisie d'une demande d'orientation en 1re générale.

#### **12.2 Description**

Le tableau présent à l'écran liste l'ensemble des enseignements de spécialité présents dans SIECLE Orientation.

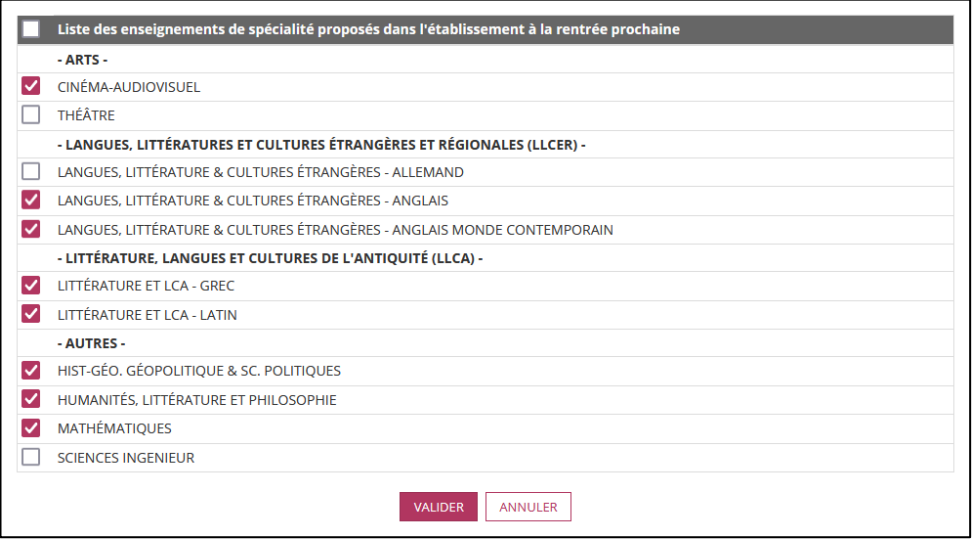

*Figure 55 - Liste des enseignements de spécialité proposés à la rentrée prochaine (version raccourcie).*

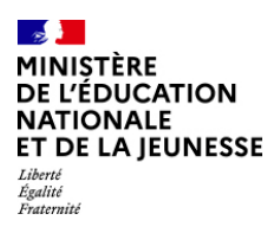

Diffusion Nancy

Suivre la procédure

Octobre 2023

Au-dessus du tableau, il est possible, si aucune intention n'a été renseignée, de réinitialiser le paramétrage. Cette fonctionnalité est utile dans le cas d'un établissement ne pouvant sélectionner au moins quatre enseignements de spécialité.

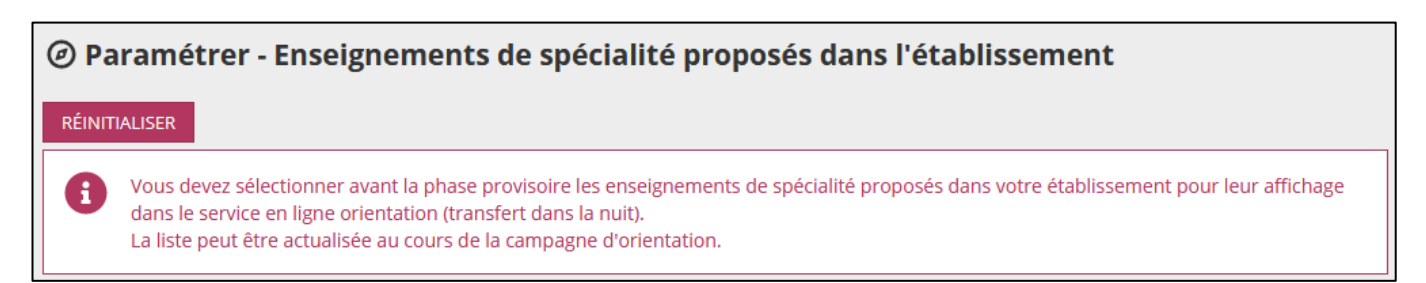

#### *Figure 56 - Bouton de réinitialisation du paramétrage.*

Pour chaque enseignement, le chef d'établissement peut cocher ceux disponibles dans son établissement pour les élèves de 1re générale. Il sauvegarde sa sélection avec le bouton **VALIDER**.

Pour enregistrer la sélection des enseignements de spécialité proposés dans l'établissement, il faut choisir quatre enseignements de spécialité au minimum. Cocher plusieurs déclinaisons au sein d'une même spécialité, ARTS, LLCER ou LLCA, compte uniquement pour un choix. En cas d'erreur lors de la sélection des enseignements de spécialité proposés à la rentrée prochaine, un message d'erreur s'affiche en haut de l'écran :

Veuillez choisir au minimum 4 spécialités. Cocher plusieurs déclinaisons au sein d'une même spécialité ARTS ou LLCER ou LLCA compte uniquement pour 1 choix.

*Figure 57 - Message d'avertissement si les enseignements de spécialité proposés ne correspondent pas aux règles.*

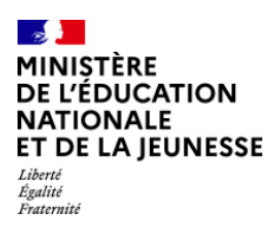

Diffusion Nancy

Octobre 2023

## <span id="page-40-0"></span>**13. Paramétrer – Signature numérisée**

#### **13.1 Généralités**

Cette fonctionnalité sert à enregistrer la signature du chef d'établissement. Une fois enregistrée, la signature est automatiquement insérée sur les fiches de dialogue. Cette fonctionnalité est utile si la fiche est éditée par volets au fur et à mesure de l'avancée des phases de l'orientation.

#### **13.2 Description**

Pour définir une signature, il faut :

- Téléverser l'image à l'aide du bouton **TELEVERSER** ;
- Indiquer le nom du signataire.

Le bouton **SUPPRIMER** permet d'effacer la signature.

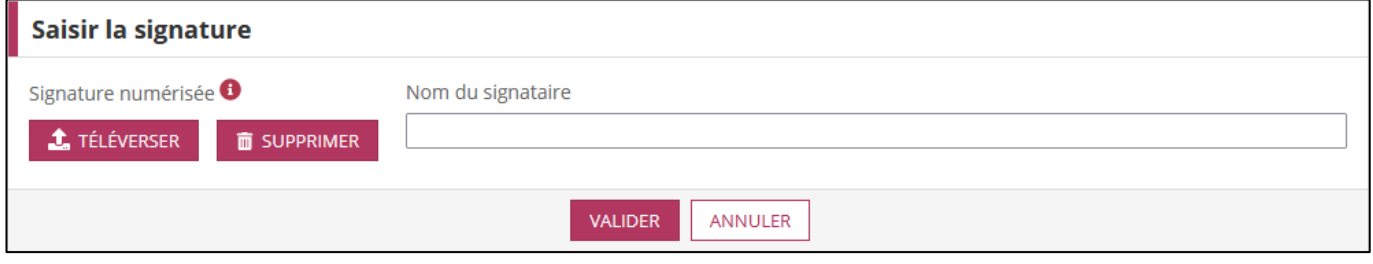

#### *Figure 58 - Écran de signature numérisée.*

Une unique signature peut être utilisée dans un établissement.

Le fichier contenant la signature doit respecter les règles suivantes :

- Le format de l'image doit être .png ;
- Le poids maximum autorisé est 100ko ;
- La largeur ne doit pas dépasser 255 pixels (px) ;
- La hauteur ne doit pas dépasser les 185 pixels (px).

Une fois les modifications effectuées, il convient d'enregistrer avec le bouton **VALIDER**.

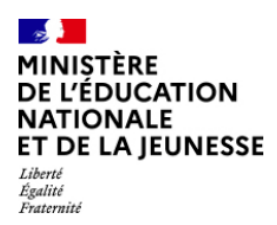

## <span id="page-41-0"></span>**14. Paramétrer – Impression des fiches de dialogue vierges**

#### **14.1 Généralités**

Cet écran permet à l'établissement d'imprimer une fiche de dialogue vierge, par exemple pour un élève arrivant dans l'établissement mais n'étant pas encore inscrit dans SIECLE.

#### **14.2 Description**

L'établissement peut choisir un palier (2GT ou 3EME) en fonction des élèves scolarisés dans son établissement ainsi que le type de document :

- Notice explicative : il s'agit d'un document, propre au palier de l'élève et rédigé par les services académiques afin de présenter les modalités de la procédure d'orientation, les dates clés, etc.
- Livret initial format "feuillet" : il s'agit de la partie comprenant la phase provisoire et définitive avec un format adapté aux impressions au format A4 en mode portait de plusieurs feuilles se succédant ;
- Livret initial format "livret" : il s'agit de la partie comprenant la phase provisoire et définitive avec un format adapté aux impressions en mode paysage (A4 ou A3) de façon à constituer un livret ;
- Phase de dialogue et appel : il s'agit du document à remettre aux représentants légaux quand ils sont en désaccord avec les propositions du conseil de classe.

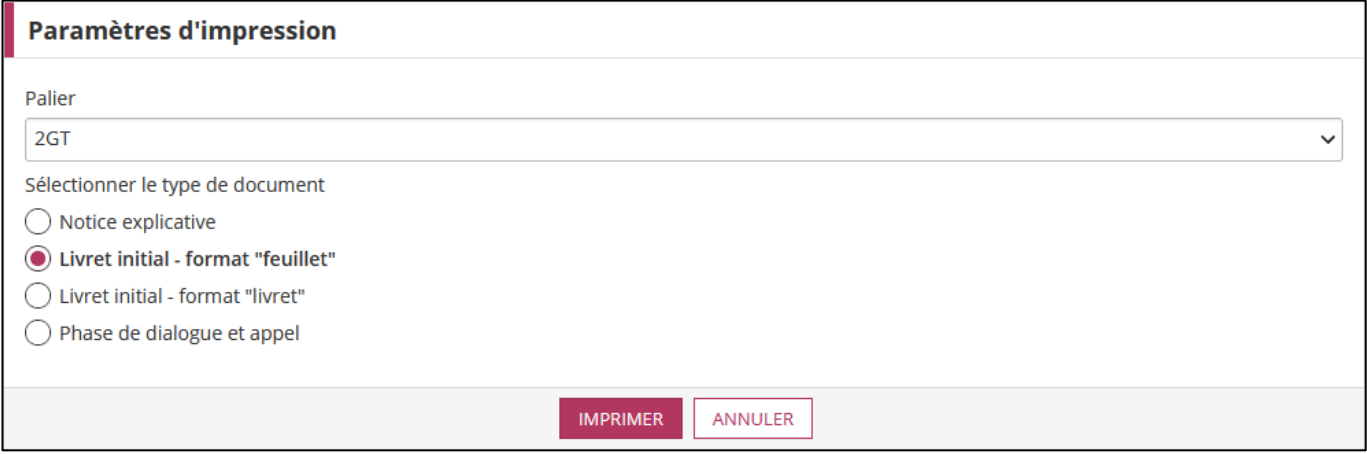

*Figure 59 - Impression des fiches de dialogue vierges.*

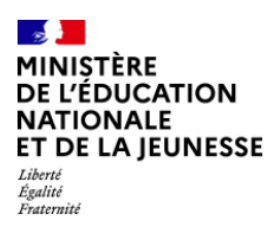

Suivre la procédure

Octobre 2023

Un bloc d'alerte peut être présent en haut de l'écran afin d'inviter l'établissement à effectuer l'export des services STS-Web. Cet export permet d'afficher le nom du professeur principal sur la fiche de dialogue.

.<br>Votre export de service STS-Web n'a pas été effectué. Le nom du professeur principal n'apparaîtra pas sur les fiches de dialogue.

*Figure 60 - Message d'avertissement si l'export STS-Web n'a pas été effectué.*

## <span id="page-42-0"></span>**15. Paramétrer – Impression des fiches de dialogue élèves**

#### **15.1 Généralités**

Cette fonctionnalité permet à l'établissement d'imprimer les fiches de dialogue d'une sélection d'élèves pour :

- Les distribuer auprès des représentants légaux n'utilisant pas le service en ligne Orientation ;
- Récupérer la signature des représentants légaux dans le cas d'un entretien avec le chef d'établissement à la suite d'une réponse négative des représentants légaux de l'élève aux propositions du conseil de classe ou lorsqu'ils font appel de la décision ;
- Constituer temporairement des archives en cas de besoin à la rentrée scolaire.

#### **15.2 Description**

L'utilisateur doit en premier lieu sélectionner les élèves sur lesquels il compte travailler. Pour cela il doit sélectionner au minimum un critère parmi le palier, la division, le MEF, le nom ou le prénom.

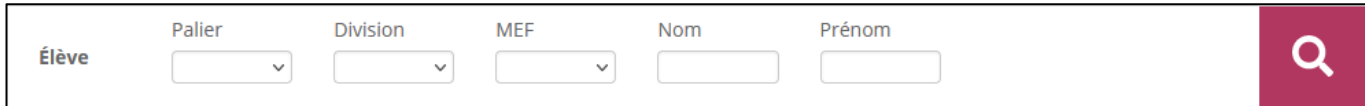

*Figure 61 - Sélection des critères pour l'impression des fiches de dialogue.*

Il décide ensuite du type de document qu'il souhaite imprimer à l'aide du menu déroulant :

• Livret initial - format "feuillet" : il s'agit de la partie comprenant la phase provisoire et définitive avec un format adapté aux impressions au format A4 en mode portait de plusieurs feuilles se succédant ;

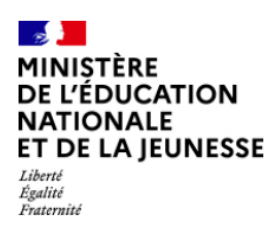

Diffusion Nancy

Octobre 2023

- Livret initial format "livret" : il s'agit de la partie comprenant la phase provisoire et définitive avec un format adapté aux impressions en mode paysage (A4 ou A3) de façon à constituer un livret ;
- Phase de dialogue et appel : il s'agit du document à remettre aux représentants légaux quand ils sont en désaccord avec les propositions du conseil de classe.

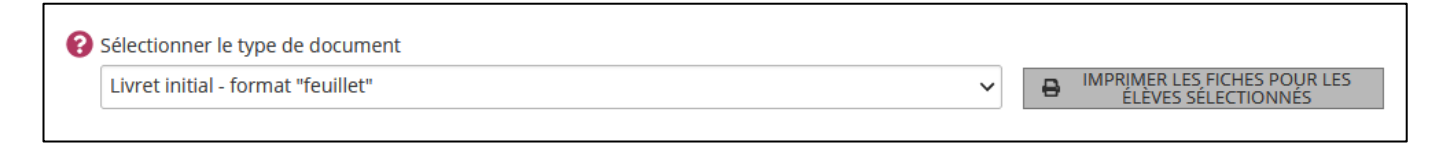

#### *Figure 62 - Sélection du type de document.*

La liste d'élèves permet de sélectionner les élèves pour lesquels on souhaite imprimer la fiche de dialogue. Après en avoir sélectionné un ou plusieurs, il est possible d'imprimer le fichier souhaité au format PDF en cliquant sur le bouton **IMPRIMER LES FICHES POUR LES ELEVES SELECTIONNES** situé au-dessus du tableau.

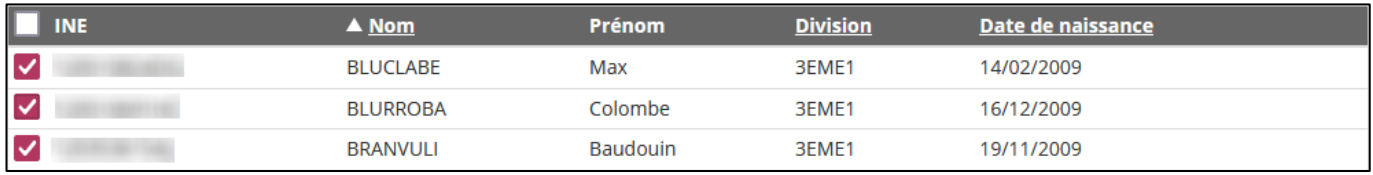

*Figure 63 - Liste des élèves pour l'impression des fiches de dialogue.*

Un seul fichier PDF contient les fiches des élèves sélectionnés. Des pages blanches peuvent se trouver entre deux élèves pour permettre une impression recto-verso sans avoir la première page d'un élève et la dernière d'un autre sur la même feuille.